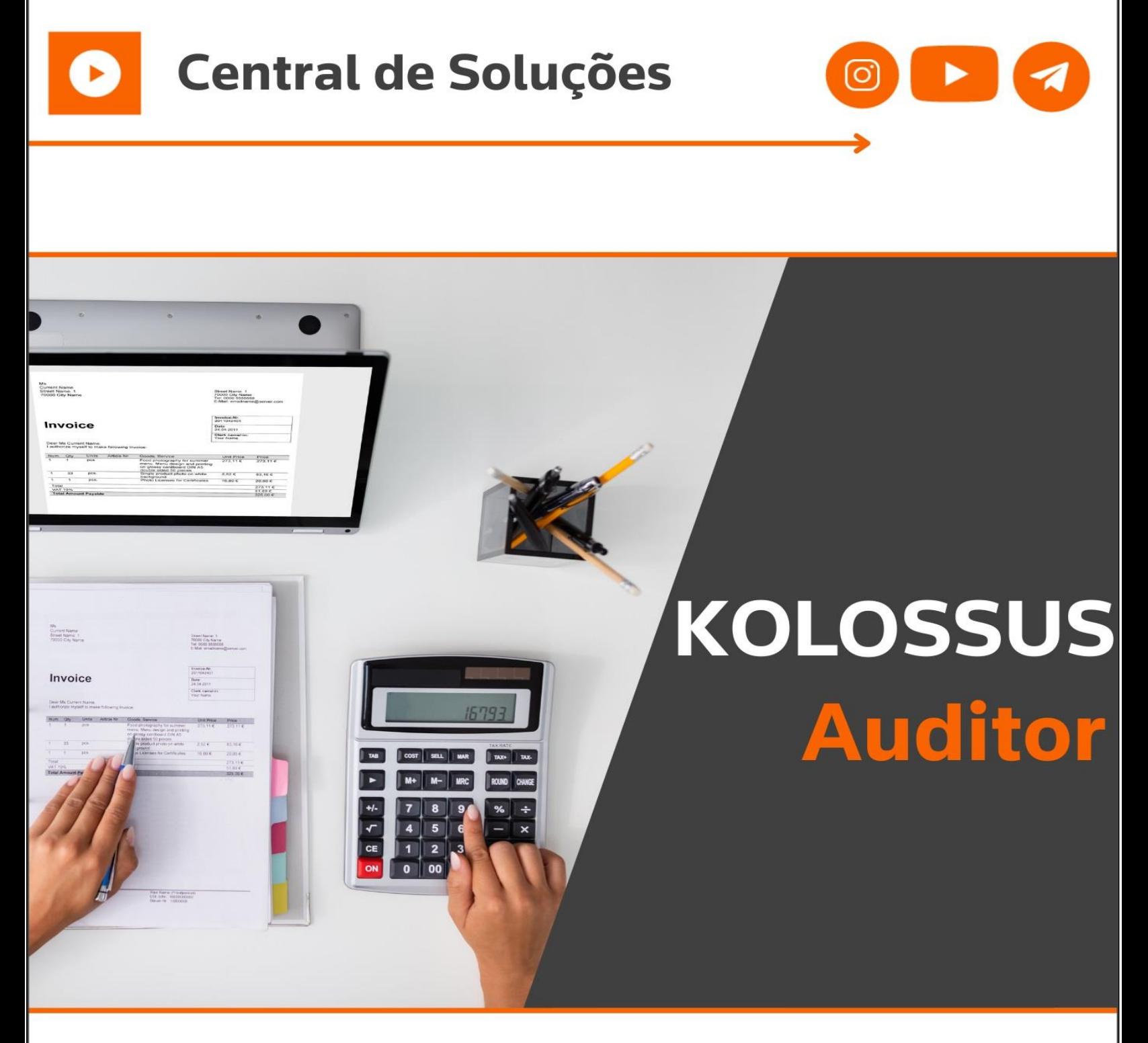

Seu novo jeito de fazer auditoria de obrigações e documentos fiscais.

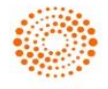

**THOMSON REUTERS®** 

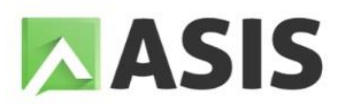

# **Sumário**

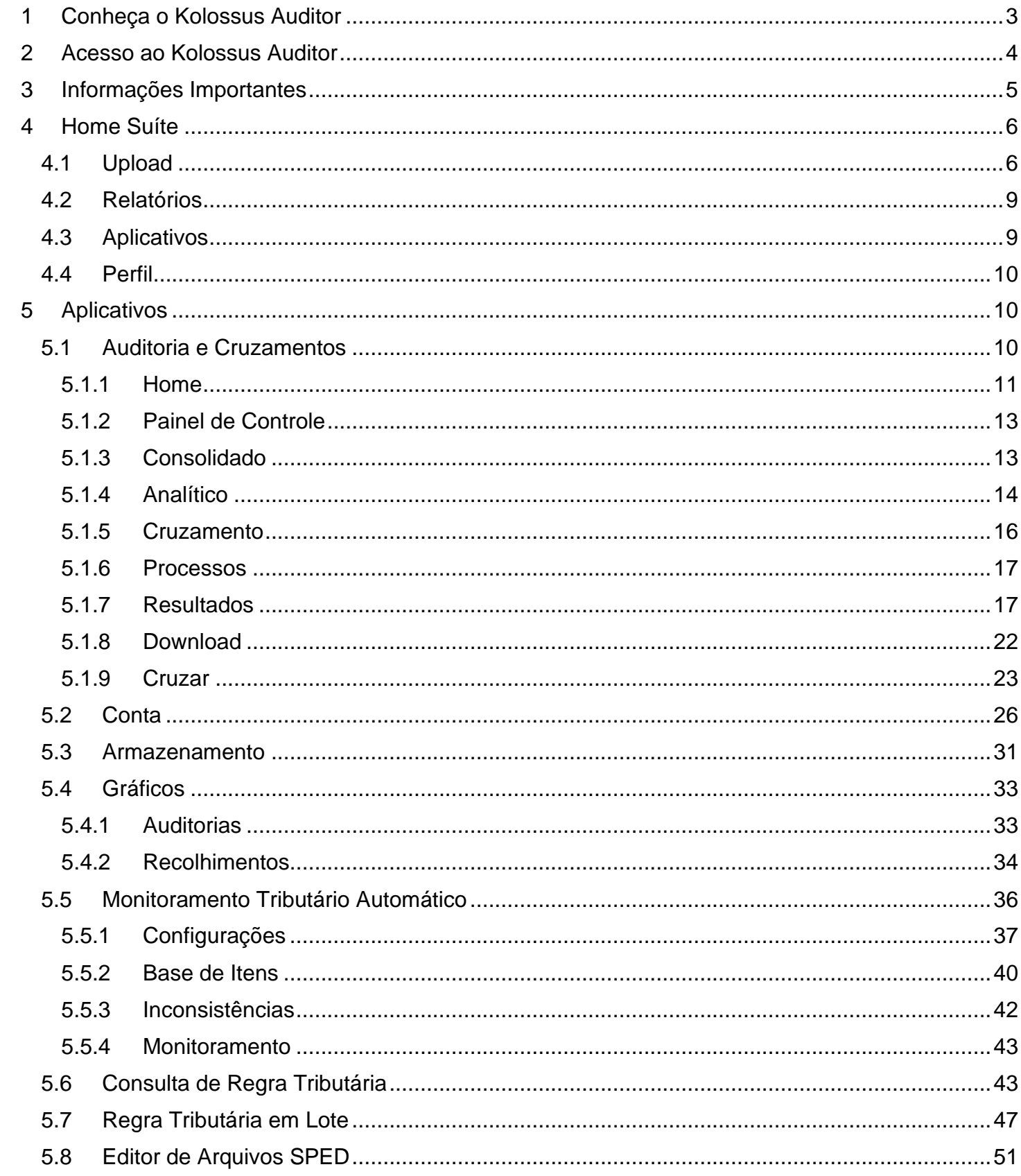

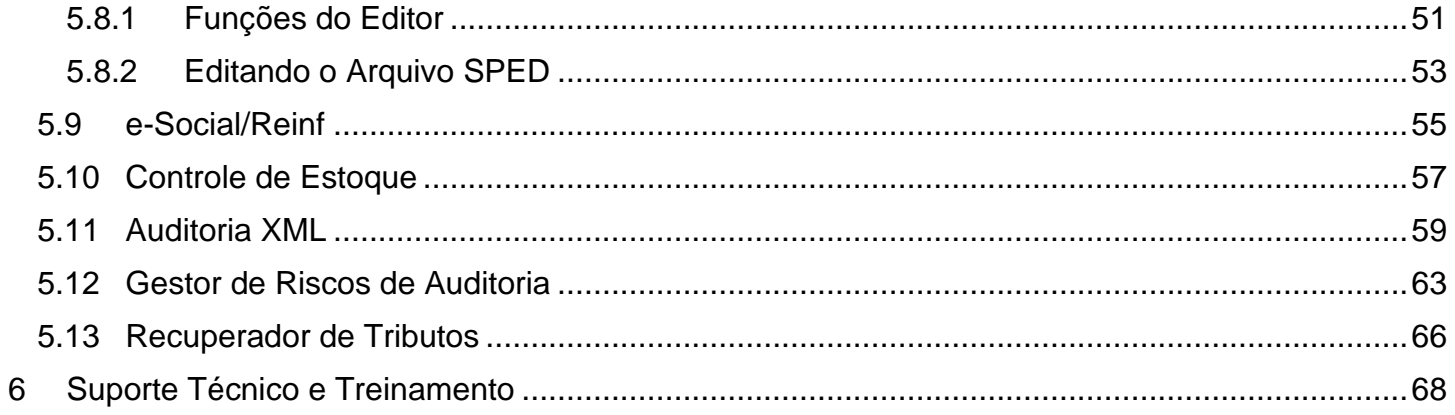

## <span id="page-3-0"></span>1 Conheça o Kolossus Auditor

O Kolossus Auditor é a ferramenta que antecipa a análise do fisco para oferecer qualidade e conformidade nas informações fiscais. Desta forma, a solução resulta em economia e contribui para a melhoria de processos, gerando conhecimento atualizado.

Esta ferramenta possibilita ao contribuinte minimizar os riscos, mantendo a integridade fiscal e tributária das empresas. Por meio de auditorias eletrônicas, são apontadas inconformidades nos arquivos, embasadas pela fundamentação legal vigente. O usuário é orientado, através dos retornos, a providenciar as devidas correções, adequar seus processos ou buscar benefícios previstos na Legislação.

Com esta solução você antecipa a auditoria e minimiza inconsistências com agilidade. Os aplicativos possuem informações e regras tributárias transformadas em conhecimento funcional, onde empresas de diversos portes e segmentos, assim como usuários de diferentes perfis, podem consumir regras de maneira simples e no formato de dados desejado.

A ferramenta Kolossus possui relatórios que auxiliam no plano estratégico, possibilitam a implementação de projetos e permite a mensuração financeira de riscos e oportunidades, além de favorecer a atualização e a qualificação dos profissionais que o utilizam.

Fruto de uma parceria entre as soluções Domínio da Thomson Reuters e a ASIS, o Kolossus Auditor está integrado ao sistema Domínio Contábil a partir da versão 10.2A-10, liberada em Novembro de 2022.

# <span id="page-4-0"></span>2 Acesso ao Kolossus Auditor

Após realizar a contratação dessa aplicação periférica, para realizar o acesso a ferramenta devera efetuar o seguinte processo:

- **1 -** No menu lateral de troca de módulos do Domínio Contábil, acesso o módulo **Kolossus Auditor**;
- **2 -** Então será apresentado a mensagem abaixo:

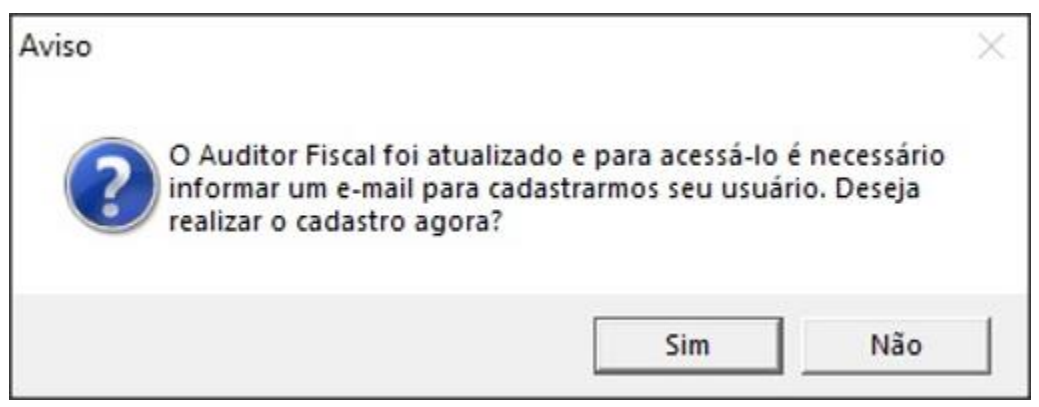

**3 -** Clique em **[Sim]**, e então será aberto a janela para preenchimento do e-mail, conforme abaixo:

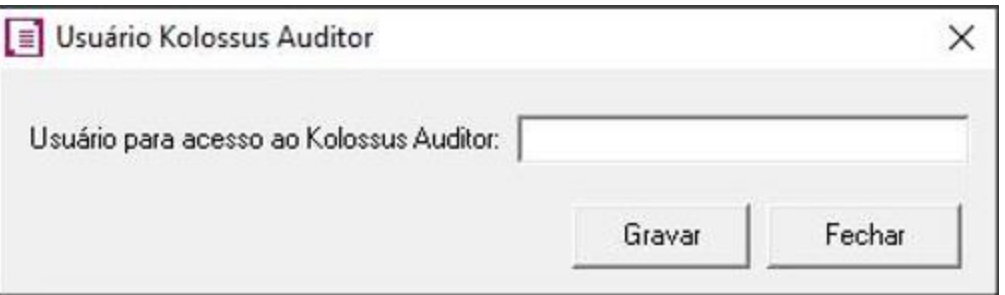

**4 -** No campo **Usuário para acesso ao Kolossus Auditor**, informe um e-mail válido e clique no botão **[Gravar]**;

**OBS:** Deverá informar um e-mail válido, pois ele irá receber as notificações das auditorias. Não poderá haver um usuário com o mesmo e-mail, pois poderá gerar erros de acesso.

**5 -** Após informar o e-mail será apresentado a tela Kolossus Auditor na tela Home Suite (página inicial).

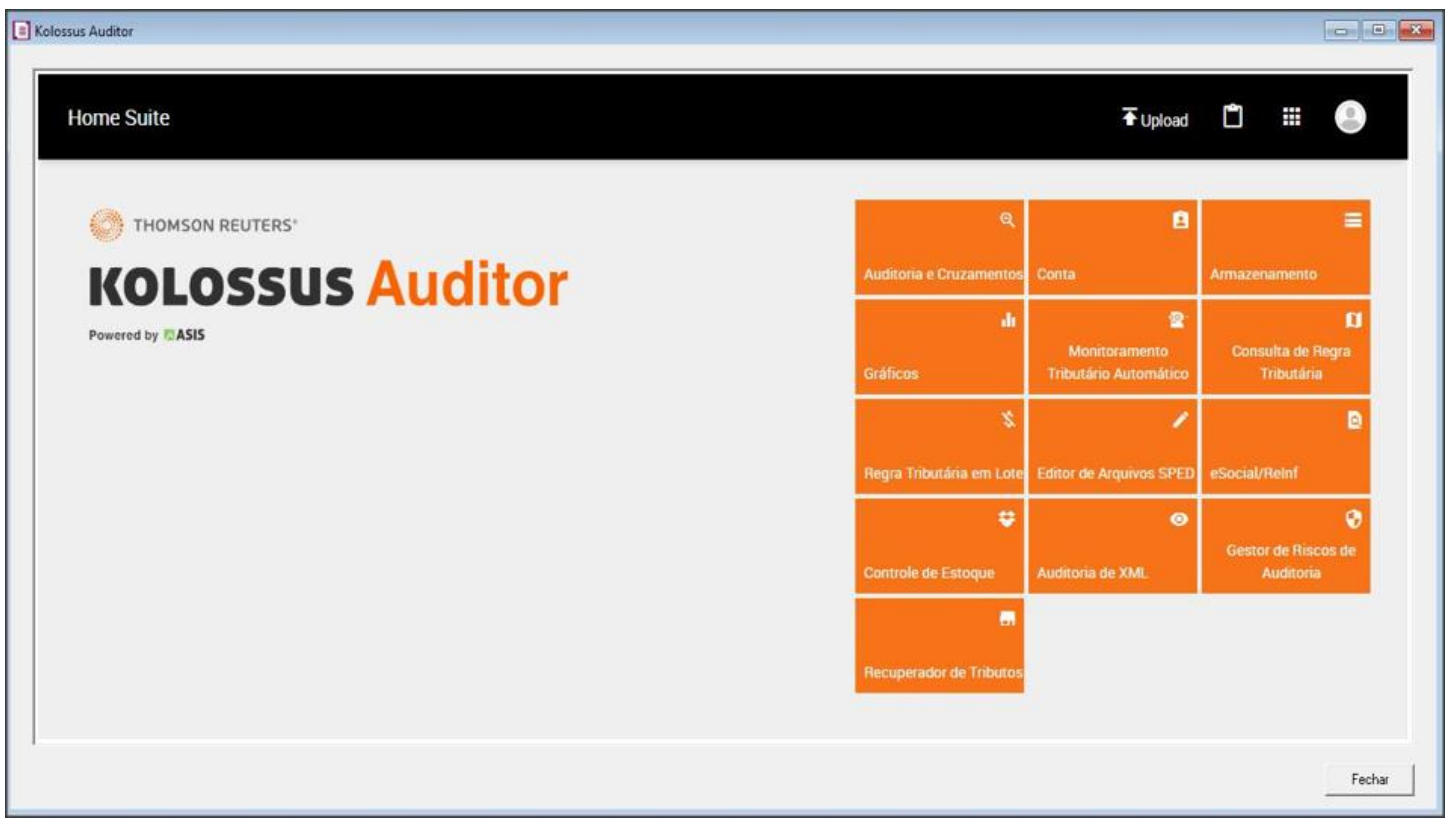

**6 -** Caso você ainda não tenha contratado o Kolossus Auditor, ao acessar a ferramenta será apresentado a mensagem abaixo:

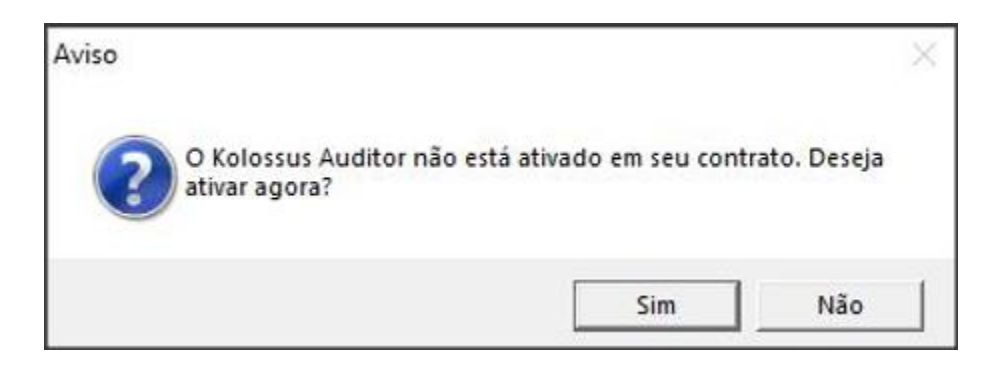

**7 -** Clique em **[Sim]**, para ser direcionado a página de contratação do Kolossus Auditor. Na página de contratação, siga todo o passo a passo de contratação, e após poderá utilizar todas as funcionalidades do módulo.

# <span id="page-5-0"></span>3 Informações Importantes

- Todos os arquivos submetidos ao KOLOSSUS devem possuir o leiaute exigido pela regulamentação da Receita Federal do Brasil e Secretaria da Fazenda;
- É imprescindível submeter os arquivos aos programas validadores específicos, para validação de estrutura dos arquivos antes da importação no KOLOSSUS;
- Os arquivos que contenham erros estruturais não serão processados, pois a ferramenta processa apenas arquivos que estejam dentro das especificações do Fisco;
- É de suma importância o saneamento de todas as ocorrências estruturais dos arquivos, antes de submeter os mesmos à auditoria, pois estes erros poderão comprometer seriamente os retornos das auditorias e o cruzamento das informações;
- Atenção a Formatação dos arquivos (ANSI ou UTF-8) utilizados, pois pode interferir nos resultados das auditorias, conforme os caracteres distintos apresentados.

## <span id="page-6-0"></span>4 Home Suíte

A Home suíte (página inicial) da ferramenta disponibiliza os ícones iniciais para navegação e acesso aos aplicados e configurações do Kolossus Auditor. Abaixo iremos relacionar cada menu e suas funcionalidades:

#### <span id="page-6-1"></span>4.1 Upload

Permite o envio de arquivos individuais ou em lote que serão utilizados nos processos de auditoria e cruzamentos.

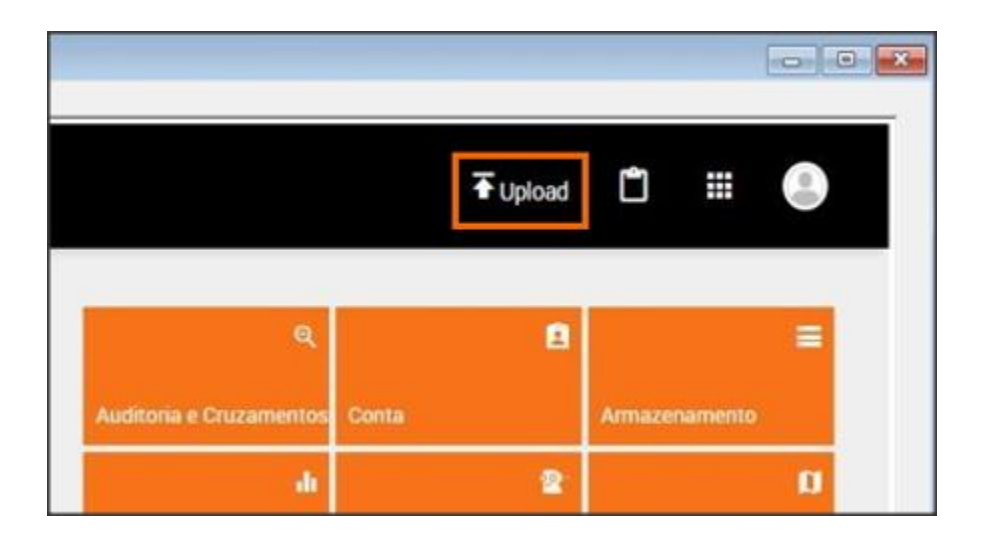

Você poderá fazer o Upload de duas maneiras: poderá enviar arquivo por arquivo, seguindo a extensão de cada documento ou obrigação acessória (Ex.: arquivo XML de uma NF, ou um arquivo TXT do SPED Fiscal), ou poderá enviar um compilado de arquivo, compactando todos eles em um arquivo ZIP.

Caso tenha dúvidas sobre quais as extensões serão aceitas, preparamos a tabela abaixo para você:

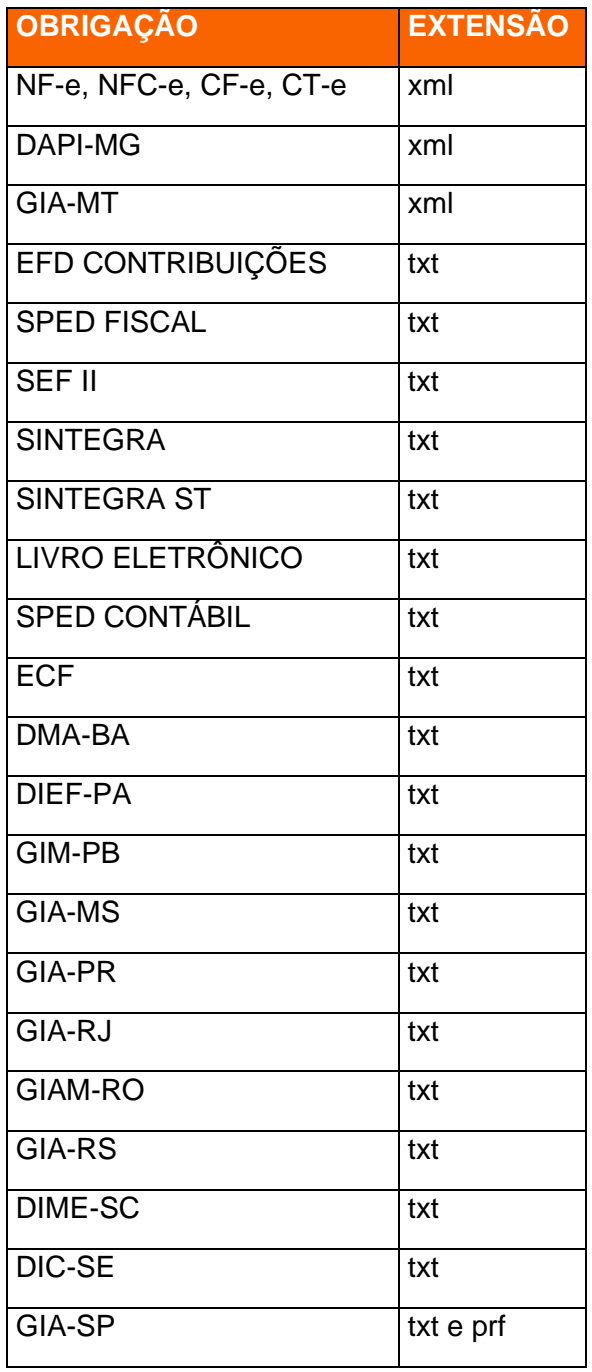

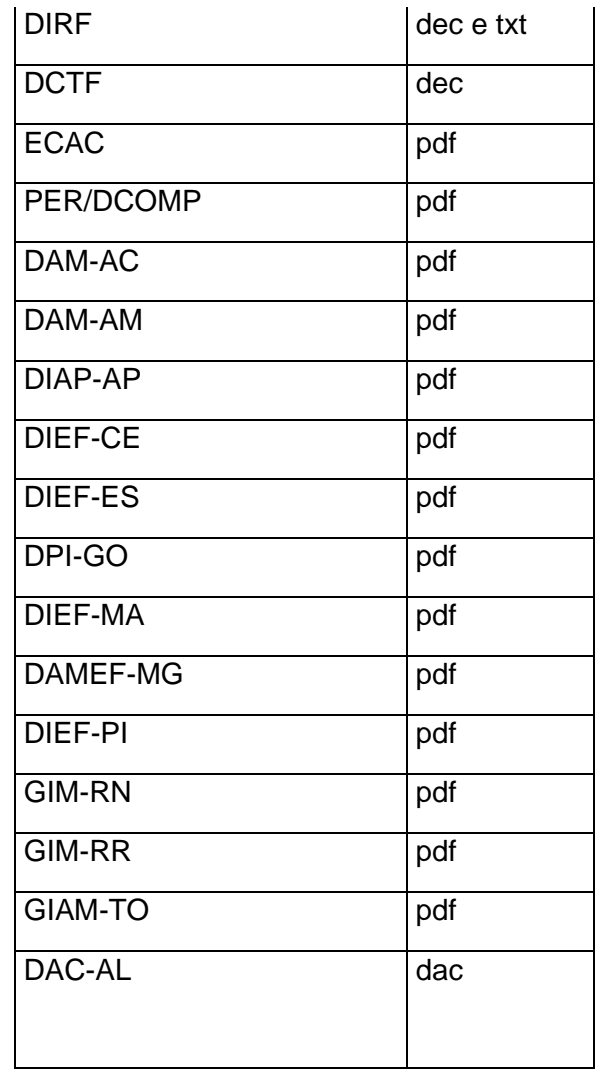

#### **Importante!**

- Para que o PER/DCOMP seja reconhecido nos cruzamentos, é necessário que sejam importados o recibo e a declaração emitidos diretamente do programa PER/DCOMP;
- O tamanho dos arquivos EFD Contribuições, SPED Fiscal, SPED ECD e SPED ECF deve ser de no máximo 1GB.

Indicamos dois vídeos presentes em nossa Central de Soluções, que podem ajudar no seu entendimento. Segue abaixo:

- [Como auditar uma obrigação acessória \(Upload de Obrigações Acessórias\)?](https://suporte.dominioatendimento.com/central/faces/solucao.html?codigo=9279)
- [Como auditar as NF-e \(arquivo XML\)?](https://suporte.dominioatendimento.com/central/faces/solucao.html?codigo=7956)

#### <span id="page-9-0"></span>4.2 Relatórios

Neste menu é possível verificar os relatórios gerados pelo Kolossus Auditor, bem como fazer o download. Todos os relatórios que você solicitar no Kolossus Auditor ficarão disponíveis nessa tela. Veja na imagem abaixo onde está localizada essa opção:

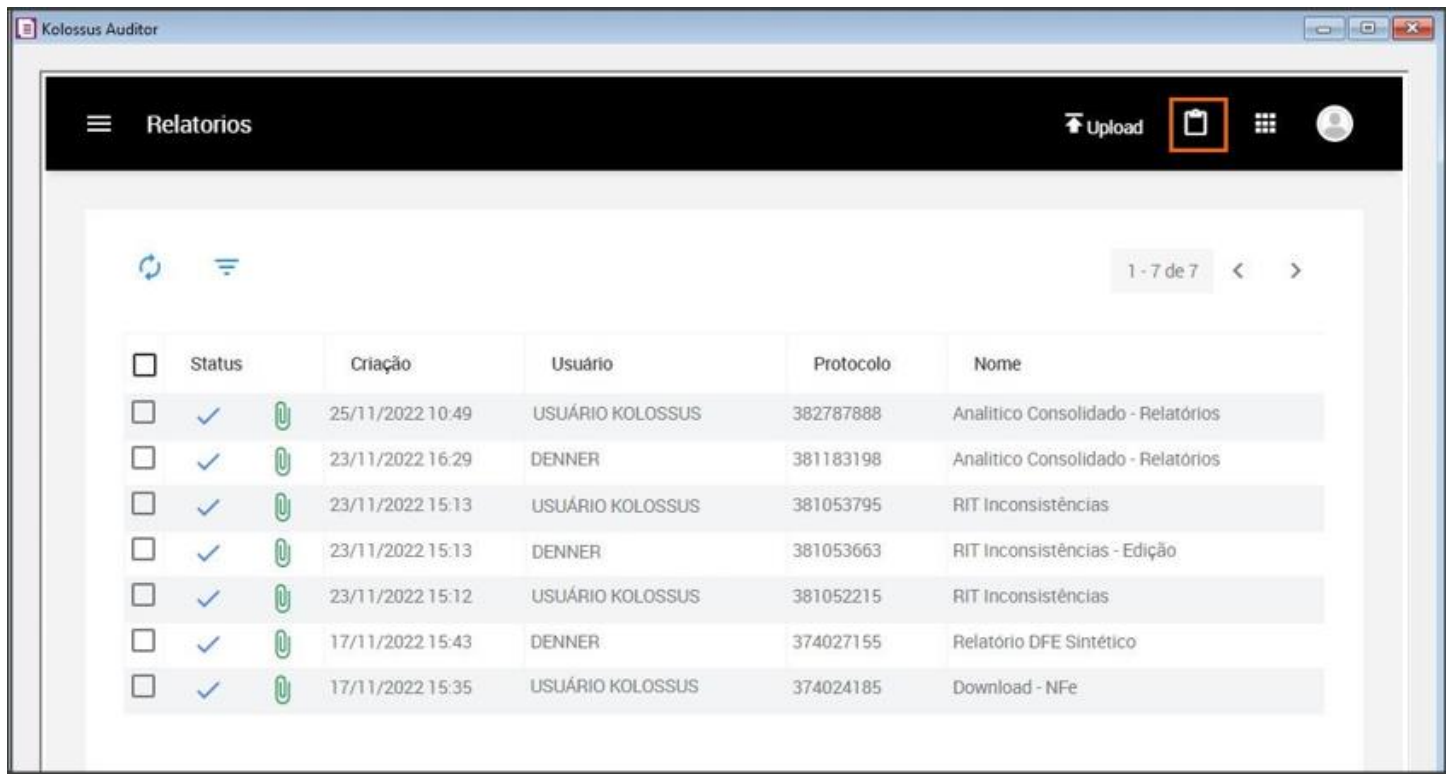

Para fazer o download de um relatório, basta selecionar o relatório desejado marcando o check, e clicar no botão **[Baixar]**.

#### <span id="page-9-1"></span>4.3 Aplicativos

Esse botão irá possibilitar a troca rápida de funcionalidades dentro do Kolossus. Nele você terá todos os módulos disponíveis para acesso, sem precisar voltar para o menu início (Home Suíte). Todos os menus presentes no Home Suíte também estão no botão de troca rápida de aplicativos.

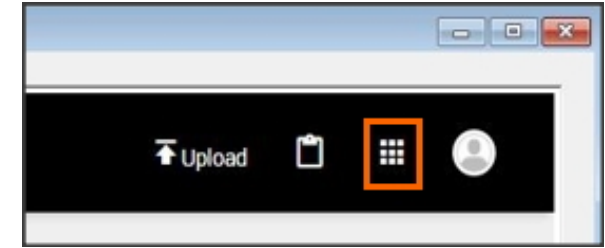

#### <span id="page-10-0"></span>4.4 Perfil

Através deste menu será demonstrado os dados e acesso às configurações dos dados pessoais do usuário, permitindo editar as informações e incluir foto. Também será possível acessar os relatórios do Kolossus Auditor, para isso deverá ser clicado no botão **[Relatórios]**.

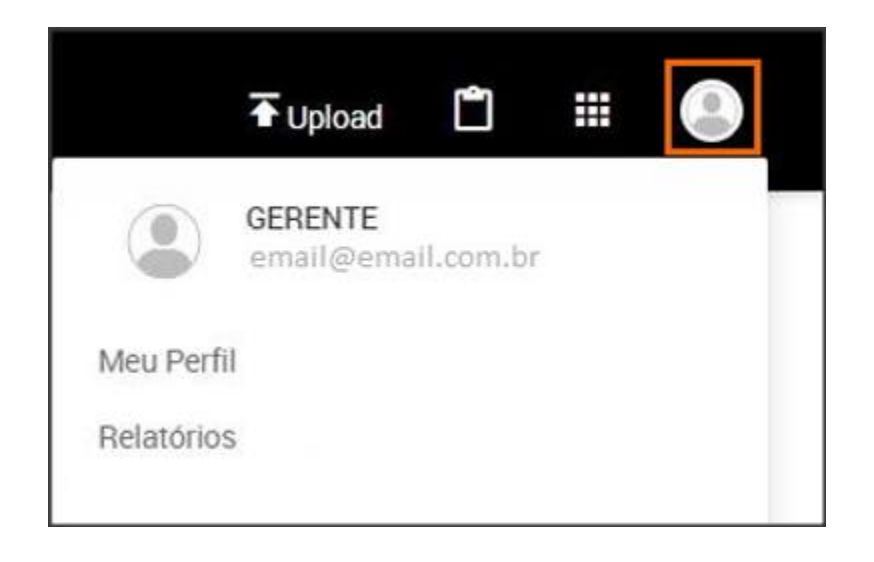

## <span id="page-10-1"></span>5 Aplicativos

## <span id="page-10-2"></span>5.1 Auditoria e Cruzamentos

Essa é a principal ferramenta presente no Kolossus Auditor, com ela você poderá auditar as Notas Fiscais e Informativos, sendo possível fazer cruzamento entre eles, antecipando assim um problema que poderia ser pego pelo fisco em uma fiscalização. Além disso você poderá identificar benefícios fiscais que a empresa ainda não utiliza. Para acessar essa aplicação, no Home Suíte acesse 'Auditoria e Cruzamentos', conforme abaixo:

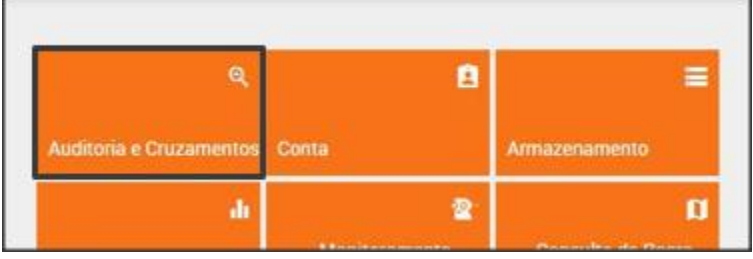

#### <span id="page-11-0"></span>5.1.1 Home

Ao acessar o menu de Auditorias e Cruzamentos, você será direcionado para uma outra tela, onde no submenu **Home**, terá disponível todas as Auditorias e Cruzamentos do Kolossus Auditor. Veja abaixo uma lista das possibilidades:

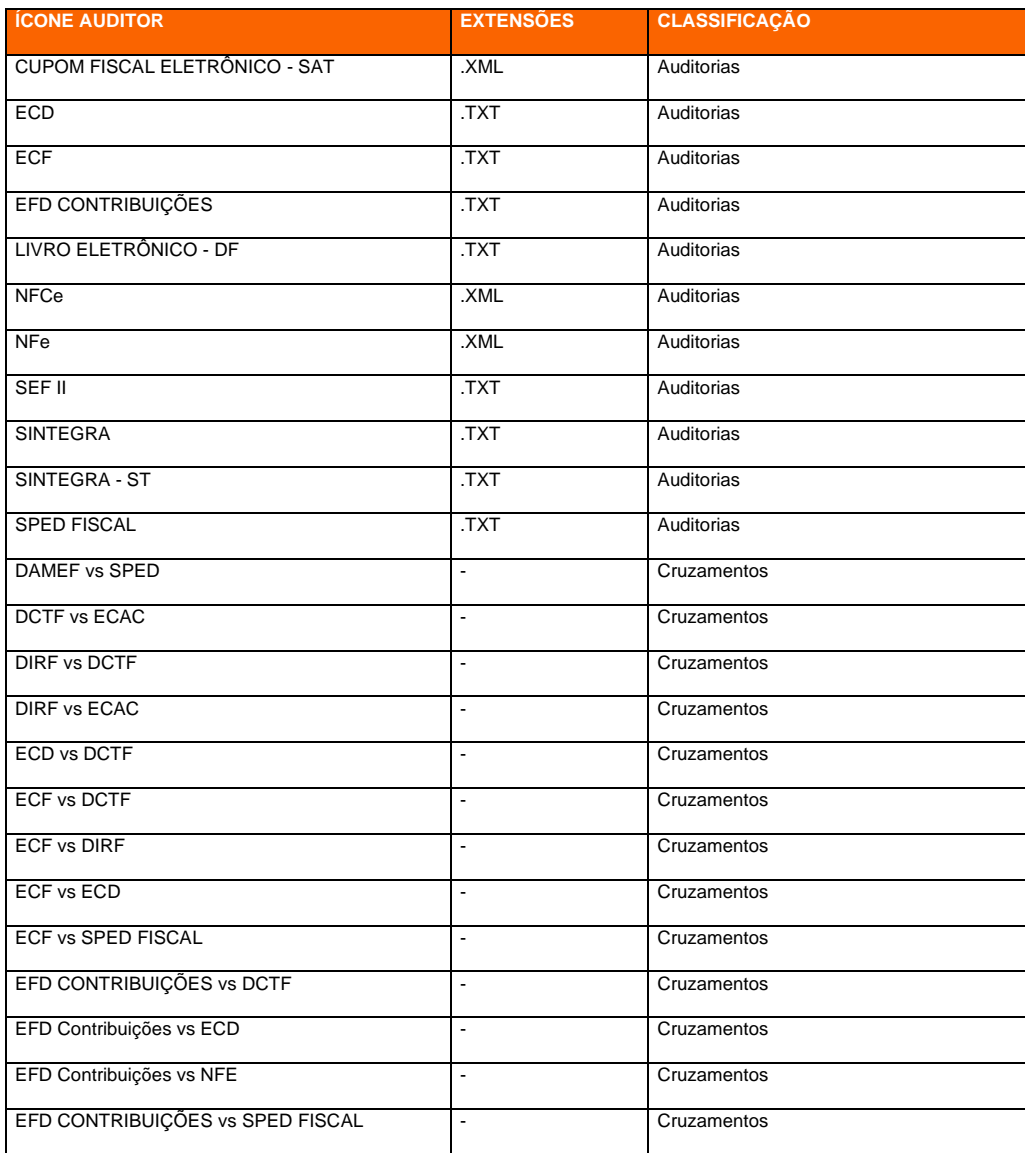

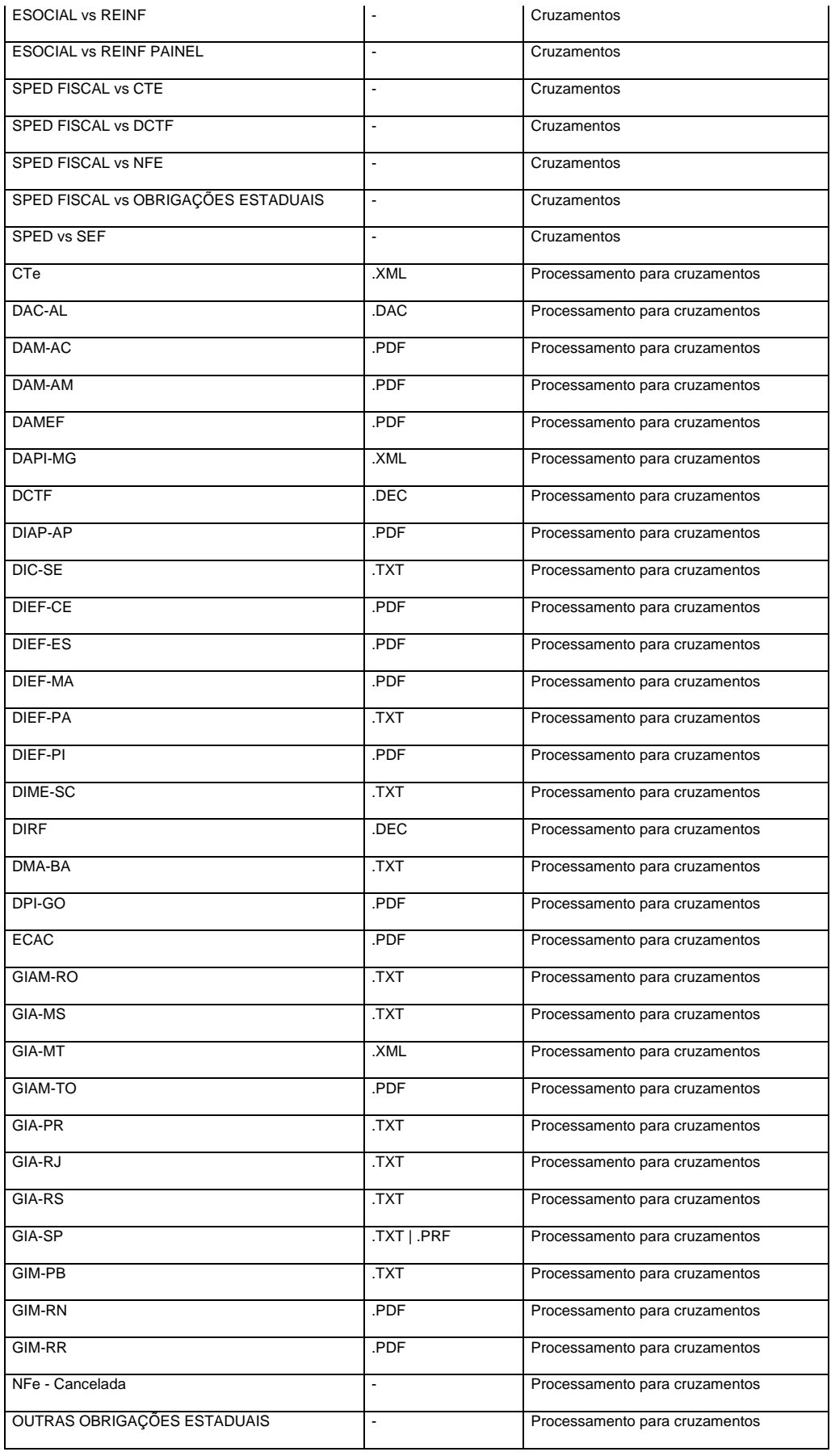

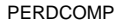

#### **Importante!**

- Na tabela acima, o que está classificado como **'Auditoria'**, são as possibilidades de auditoria individual de notas e informativos que possuímos;
- Na tabela acima, o que está classificado como **'Cruzamentos**, são as possibilidades de cruzamentos que possuímos;
- Na tabela acima, o que está classificado como **'Processamento para cruzamentos'**, são arquivos que serão recebidos e processados no Kolossus Auditor, porém que não terão uma auditoria individual, apenas serão processados para fins de utilização nos cruzamentos;

#### <span id="page-13-0"></span>5.1.2 Painel de Controle

No submenu **Painel de Controle**, poderá consultar todos os arquivos enviados para o Kolossus Auditor de determinado período, podendo exportar em Excel.

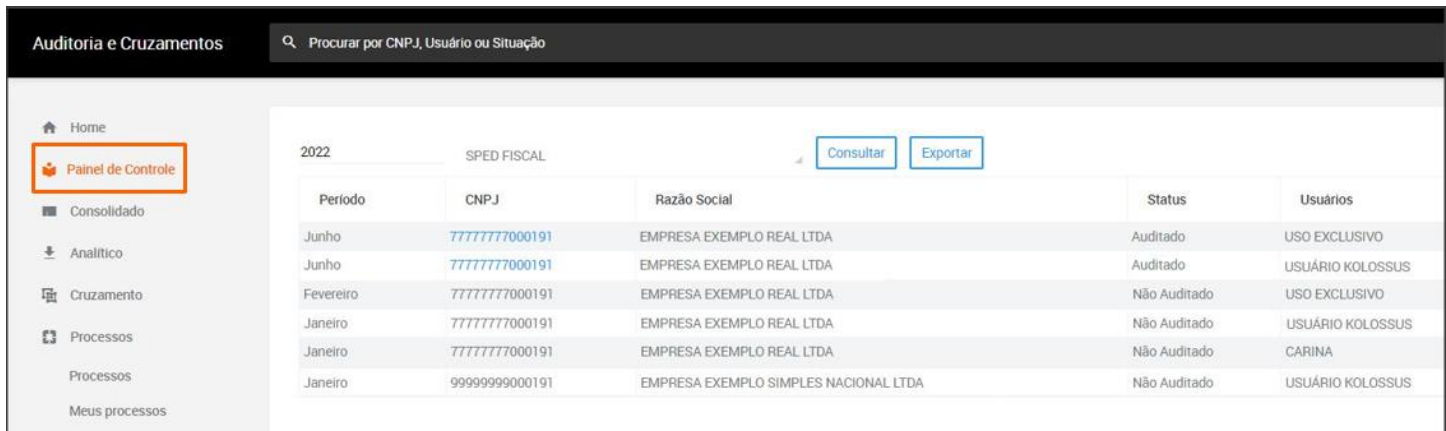

#### <span id="page-13-1"></span>5.1.3 Consolidado

O submenu **Consolidado** fornecesse ao usuário uma visão gerencial de todos os resultados do aplicativo Auditoria e Cruzamentos gerados pelo Kolossus Auditor. Através do uso aplicado de dados você poderá realizar análises e raciocínio sistemático para seguir em um processo de tomada de decisão muito mais eficiente.

Pode-se ordenar da forma desejada e selecionar os resultados para apresentação das informações mais analíticas:

- **Opção de Selecionar CNPJ:** você poderá selecionar determinado CNPJ para visualizar os resultados vinculadas aquela empresa em específico;
- **Selecionar Aplicativo:** pode-se selecionar determinado aplicativo de auditoria para filtrar os resultados relacionados àquela obrigação acessória;
- **Diagnóstico:** caso tenha interesse, o filtro apresentará somente o diagnóstico selecionado;
- **Auditoria:** é possível selecionar uma regra específica de auditoria para visualizar os resultados;
- **Competência Inicial:** selecione o período de interesse;
- **Competência Final:** selecione o período de interesse;
- **Exportar:** em todas as seleções e filtros você poderá exportar para xls os resultados apresentados abaixo;

Após preencher os campos, deverá clicar no botão **[Filtrar]**, para atualizar os dados.

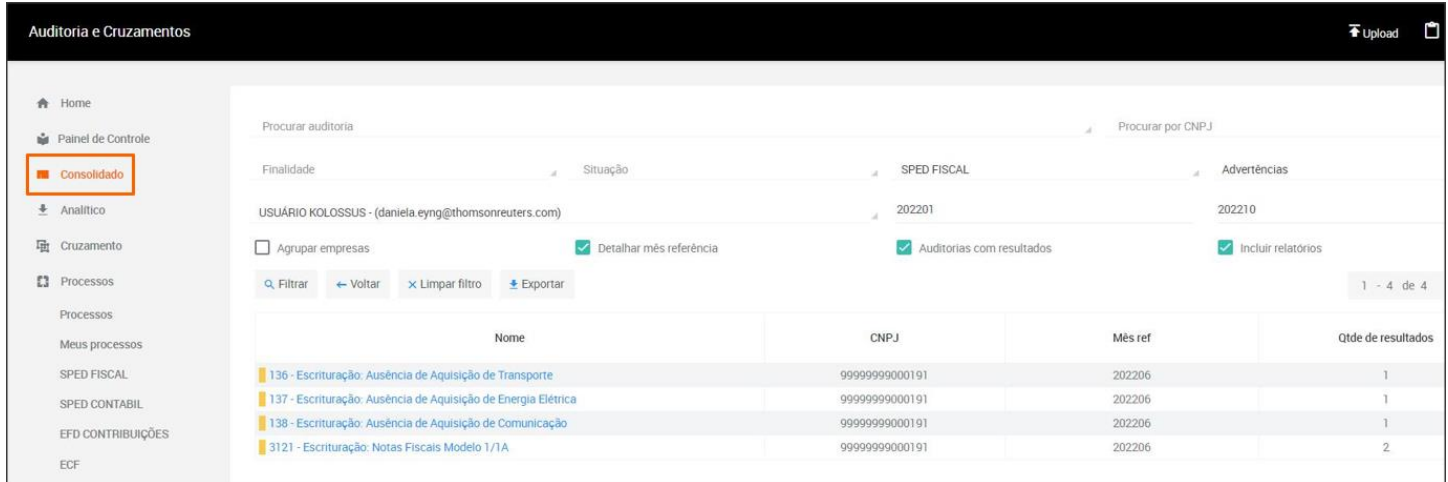

#### <span id="page-14-0"></span>5.1.4 Analítico

Nessa funcionalidade é possível extrair os resultados analíticos através da seleção de período inicial, final, CNPJs, Auditorias ou Relatórios. É possível selecionar períodos extensos (Ex.: 60 meses), vários CNPJs e diversas rotinas de uma só vez.

Selecione a obrigação que será objeto de sua solicitação, depois selecione as variáveis que deseja consultar:

• **Competência Inicial:** Formato AAAAMM;

• **Competência Final:** Formato AAAAMM;

• **Finalidade:** Original ou Substituto (Retificação). Pode-se especificar se deseja extrair as informações do arquivo original ou retificador. Caso fique em branco, o Kolossus buscará o último arquivo importado;

- **Empresa/CNPJ:** selecione quantas empresas desejar;
- **Regras de Auditoria/Relatórios:** selecione quantas desejar (se optar em emitir Auditorias, a opção do Diagnóstico será desabilitada);
- **Diagnóstico:** selecione os diagnósticos que desejar (se optar em emitir Diagnóstico, a opção do Auditorias será desabilitada);

Quanto maior a quantidade de regras, mais tempo levará para concluir a emissão do relatório. Após preencher os dados, clique em **[Exportar]** e o Kolossus consolidará os resultados desejados se efetuar o preenchimento dos campos corretamente, onde será apresentado a mensagem **'Protocolo XXXXXX foi feito com sucesso'**.

O formato do arquivo será **.CSV** e individualizado por regra de auditoria ou relatório. Assim que finalizado, o processo ficará disponível em **'Relatórios'**.

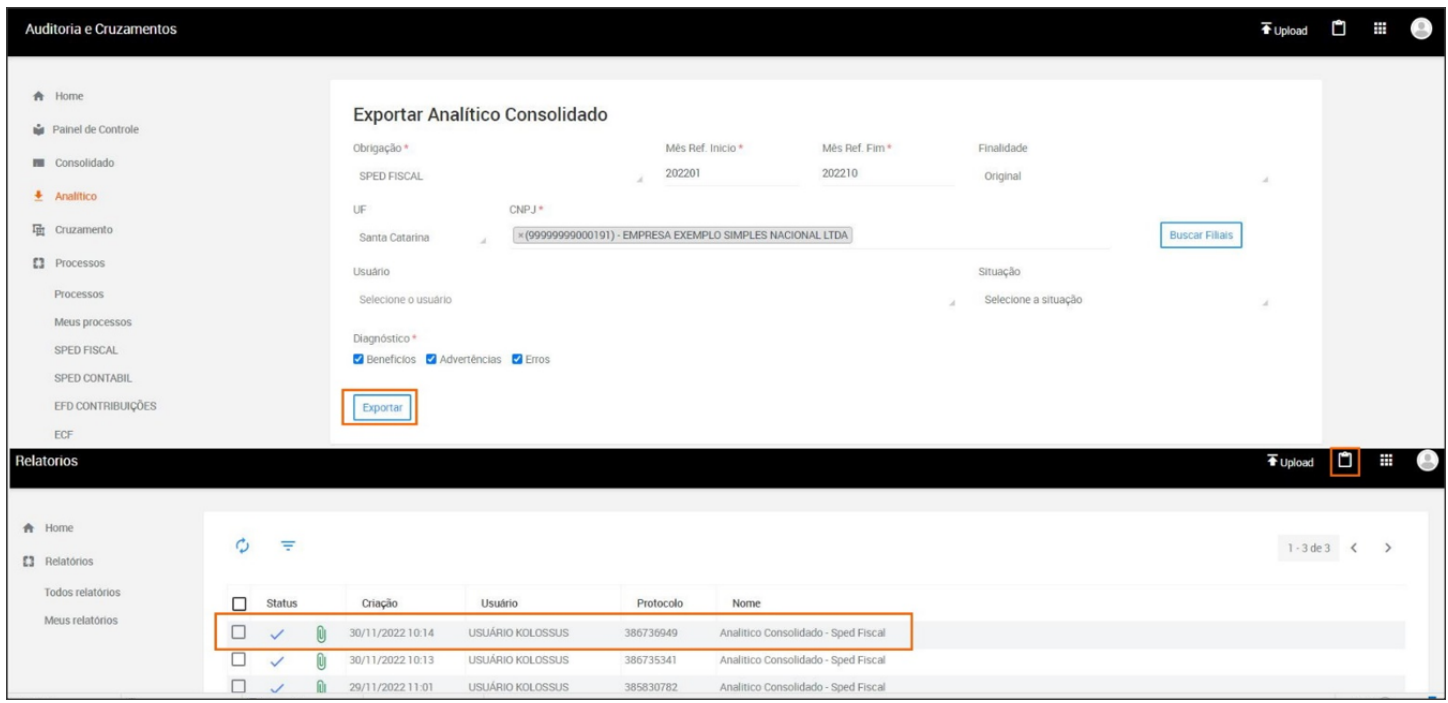

Preparamos algumas soluções que também podem te ajudar no entendimento das rotinas de auditoria. Segue abaixo:

• Central de Soluções – [Kolossus Auditor Fiscal](https://suporte.dominioatendimento.com/central/faces/central-solucoes-resultados.html?moduloSolucao=22&novaPesquisa=1&pagina=1&palavraChave=auditar)

#### <span id="page-16-0"></span>5.1.5 Cruzamento

No submenu **Cruzamento**, você poderá realizar o cruzamento de obrigações acessórias. Essa funcionalidade é muito importante para você validar a coerência do que está enviando em cada obrigação acessória.

**1 -** No campo **Selecione o Módulo**, selecione a obrigação acessória que deseja cruzar;

**2 -** Clique no botão **[Ir Selecionar Arquivo / Protocolo]**;

**3 -** Será apresentado uma lista com os arquivos que você poderá cruzar, então selecione o arquivo desejado e clique no botão **[Cruzar]**;

**4 -** No campo Produto, selecione a outra obrigação acessória que você deseja cruzar;

**5 -** Marque a opção **'Deixe que o auditor busque automaticamente os arquivos / protocolos para que efetua o Cruzamento'**, caso desejar que o Kolossus Auditor pegue o último arquivo enviado daquela obrigação acessória daquele período;

**6 -** Ou, marque a opção **'Informar os protocolos para cruzamento'**, caso desejar informar o protocolo de uma obrigação acessória específica para cruzamento;

**7 -** Clique no botão **[Cruzar]**;

**8 -** Então será gerado um protocolo para esse cruzamento. Clique no link disponibilizado para acessar os resultados desse cruzamento;

**9 -** Na coluna de Status, confirme se o cruzamento está como **'Processo finalizado com sucesso'**, e caso sim, clique no número do protocolo para consultar.

Preparamos um vídeo sobre o Cruzamento, caso tenha mais dúvidas, acesso o link abaixo e veja esse vídeo:

[Como fazer o cruzamento de obrigações acessórias?](https://suporte.dominioatendimento.com/central/faces/solucao.html?codigo=5513)

#### <span id="page-17-0"></span>5.1.6 Processos

No submenu **Processos**, será demonstrado todos os protocolos de Auditorias e Cruzamentos gerados no Kolossus Auditor. Ao clicar em **Meus Processos**, então serão listados apenas os protocolos enviados pelo usuário logado na sessão.

Selecione um processo, e na parte superior ficarão disponíveis todos os botões de ações possíveis, como consulta dos Resultados ou Download, conforme abaixo:

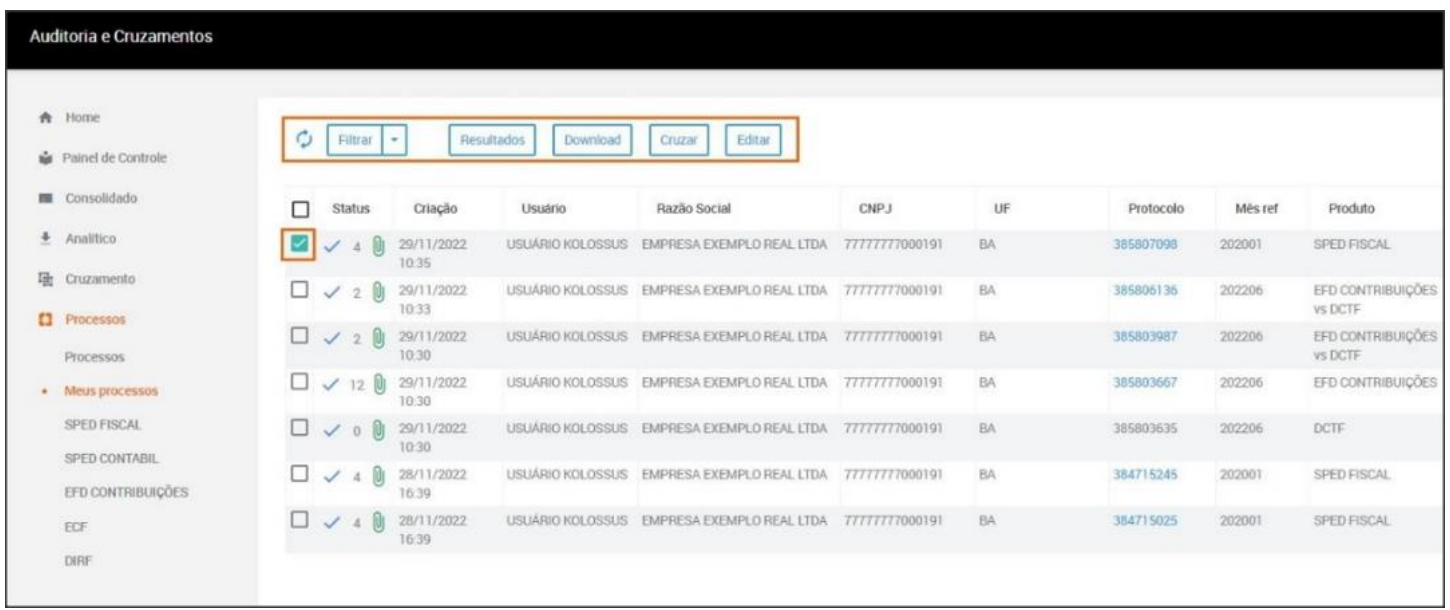

**OBS:** Caso selecionar mais de um processo, somente a opção de **Download** será disponibilizada.

#### <span id="page-17-1"></span>5.1.7 Resultados

Ao acessar a opção **Resultados**, serão disponibilizados os resultados de análise da obrigação, podendo navegar através dos ícones de diagnóstico, níveis de auditoria ou geral e gráficos de Diagnóstico e Níveis para o arquivo auditado.

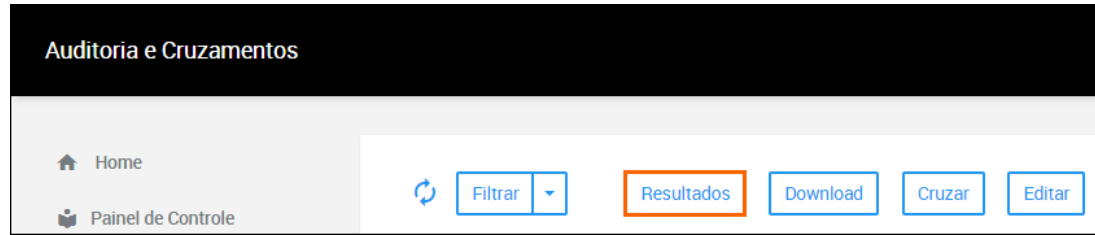

Na guia **Geral**, você poderá acompanhar todas as auditorias relacionadas ao arquivo enviado, sendo detalhado a descrição da auditoria, quantidade de retornos e nível. Clicando sobre o nome da Auditoria será apresentado os detalhes da ocorrência:

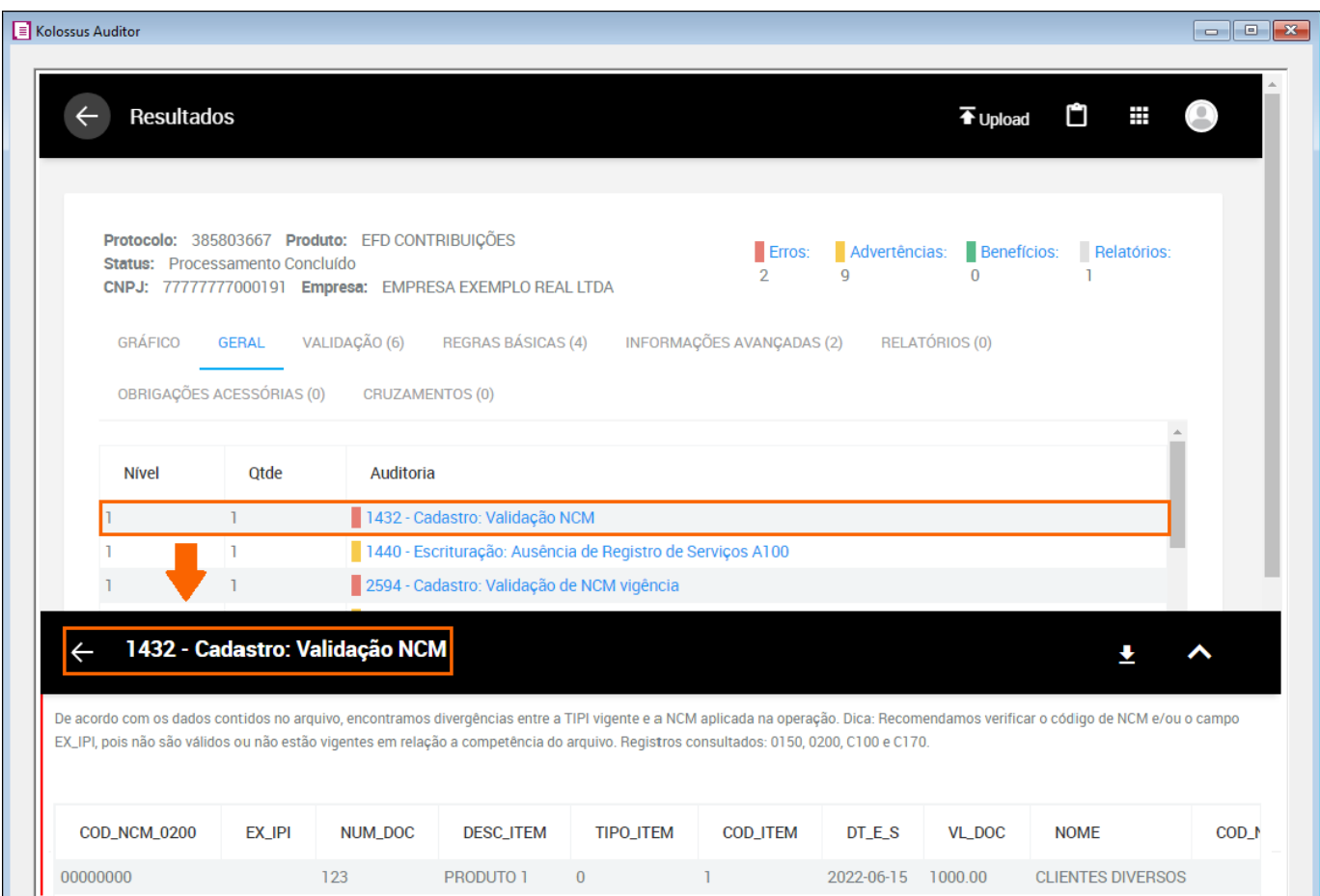

- **Número e nome da Auditoria** (exemplo acima 1432 Cadastro: Validação NCM);
- **Ementa**, que é o descritivo da auditoria acompanhada da respectiva Fundamentação Legal;
- **Detalhes da Auditoria**, onde é demonstrado as evidências de erros, advertências, benefícios ou relatórios.

**OBS:** Ao clicar no botão **Download**, será possível Exportar para Excel, onde os resultados disponíveis em tela serão exportados para um arquivo editável separando os dados em colunas.

 Caso selecione uma linha de algum item relacionado, será apresentada uma visualização facilitada de um documento fiscal ou item de cadastro. Veja como será apresentada as informações:

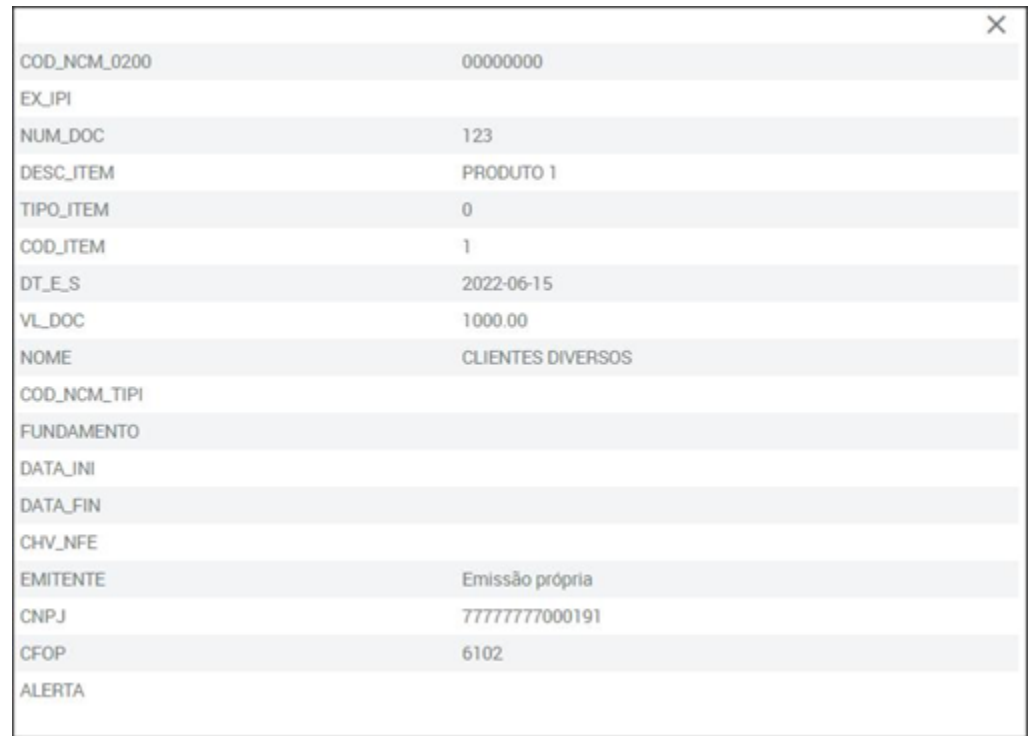

 Na guia **Gráfico**, é apresentado os gráficos de diagnóstico e de níveis que apresenta os seguintes dados:

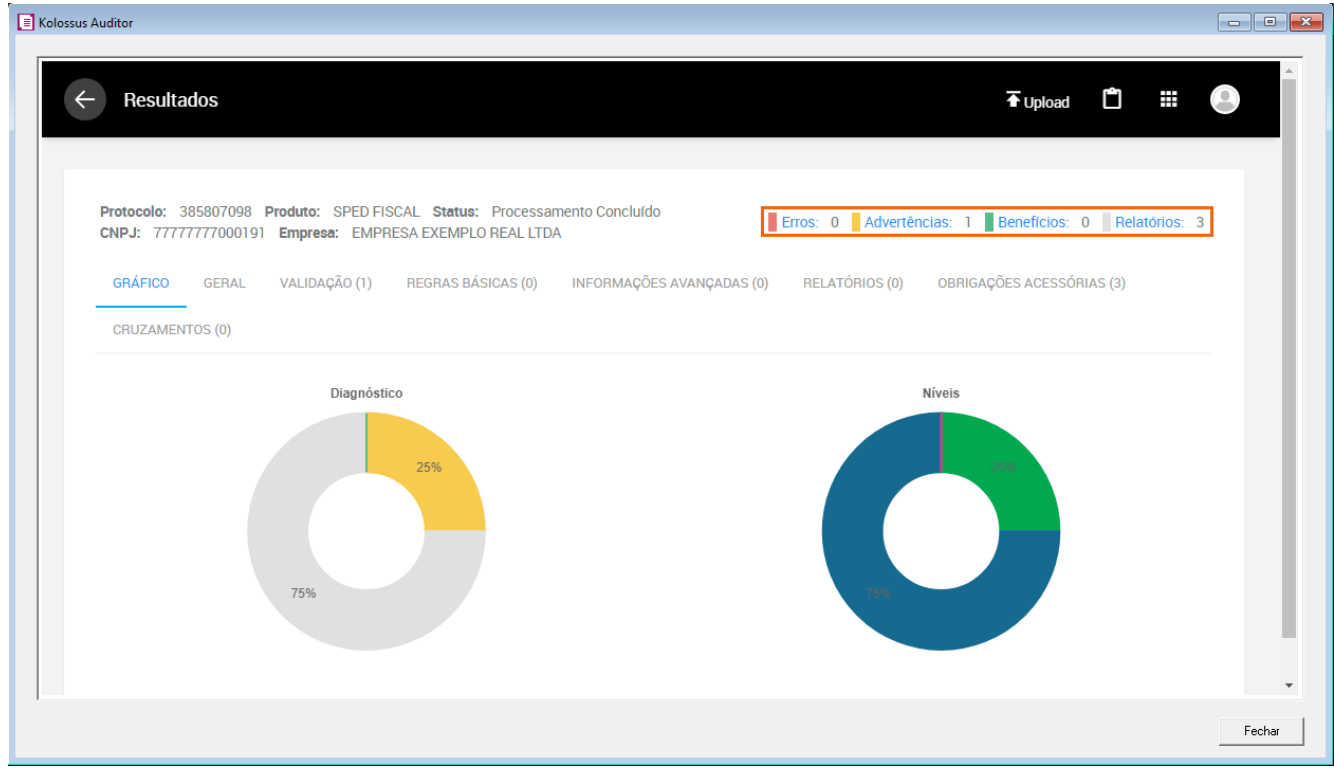

 O **Gráfico Diagnóstico** tem como objetivo consolidar os resultados representada por cores, sendo que as auditorias seguem a classificação de diagnóstico e são distribuídas em níveis de auditoria conforme segue:

- **Erro:** É demonstrada na cor vermelha, sinaliza um erro, informando ao usuário, situações que estão em desacordo com a legislação.
- **Advertência:** É demonstrada na cor amarela e representa um alerta ao usuário, que deve verificar se o retorno é realmente aplicável à realidade da empresa.
- **Benefício:** É demonstrada na cor verde e representa uma oportunidade não aplicada pelo usuário, mas que deve ser previamente analisada pelo usuário, para entender a real aplicação.

O **Gráfico de Níveis** demonstra os resultados consolidados por níveis de auditoria que são representados pelas seguintes classificações:

- **Nível 1 - Validação Estrutural de Cadastro:** Relacionados as informações cadastrais como NCM vigente (Classificação Fiscal dos Produtos), Tipo de Item (finalidade principal) e campos obrigatórios.
- **Nível 2 - Regras Tributárias Básicas:** Relacionados às regras tributárias básicas, como cálculos dos impostos, comparativo de CST x CFOP x Créditos e Débitos indevidos.
- **Nível 3 - Regras Tributárias Avançadas:** São apontamentos embasados em informações avançadas na Legislação, como auditorias de alíquotas, incentivos fiscais, enquadramento na Substituição Tributária.
- **Nível 4 - Relatórios:** Os Relatórios são essenciais para uma análise gerencial e estruturada das informações escrituradas nos arquivos, permitindo uma visualização dos dados de forma consolidada e objetiva, servem como forma de comparar os dados reais das empresas, a partir de relatórios auxiliares, apuração e até mesmo por outros dados dos sistemas utilizados pelos contribuintes.

• **Nível 5 - Relatórios de Obrigações Acessórias:** Trata-se de Relatórios específicos para auxílio no preenchimento e comparativo com outras obrigações acessórias, ou seja, a partir dos dados gerados nos arquivos validados no KOLOSSUS, os resultados serão consolidados em um leiaute similar a outras obrigações, com informações em comum que devem ser apresentadas pelo mesmo contribuinte.

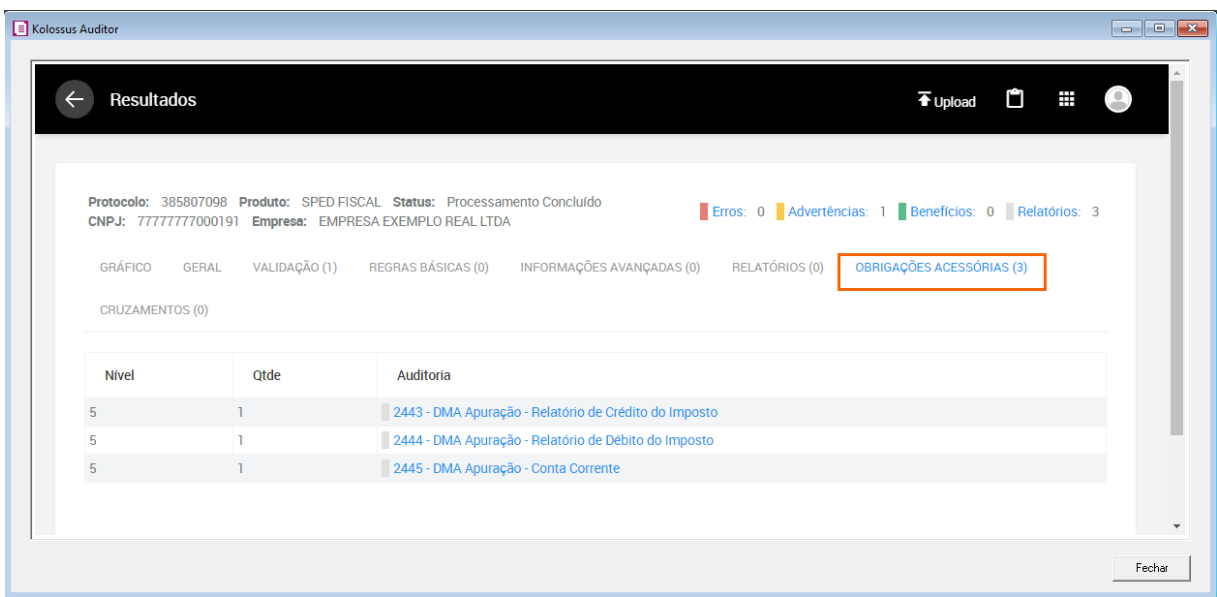

As auditorias do Nível 5 de Obrigações Acessórias, não retornarão em todos os arquivos, sendo limitadas há alguns estados da Federação e Obrigações Acessórias. Segue relação de abrangência desse nível, dentro da ferramenta KOLOSSUS:

**SPED Fiscal -** Estado x Obrigação Acessória:

- **MG - DAPI**
- **SP - GIA**
- **RJ - GIA**
- **BA - DMA**

Para as outras UFs:

• Apuração por CFOP

**EFD Contribuições -** DACON - para arquivos gerados até 12/2013

Na guia **Cruzamentos** será demonstrado o resultado obtido do Cruzamento dos informativos, seguindo o mesmo comportamento das demais guias para visualizar o detalhamento das informações ao clicar sobre cada item e exportar em Excel.

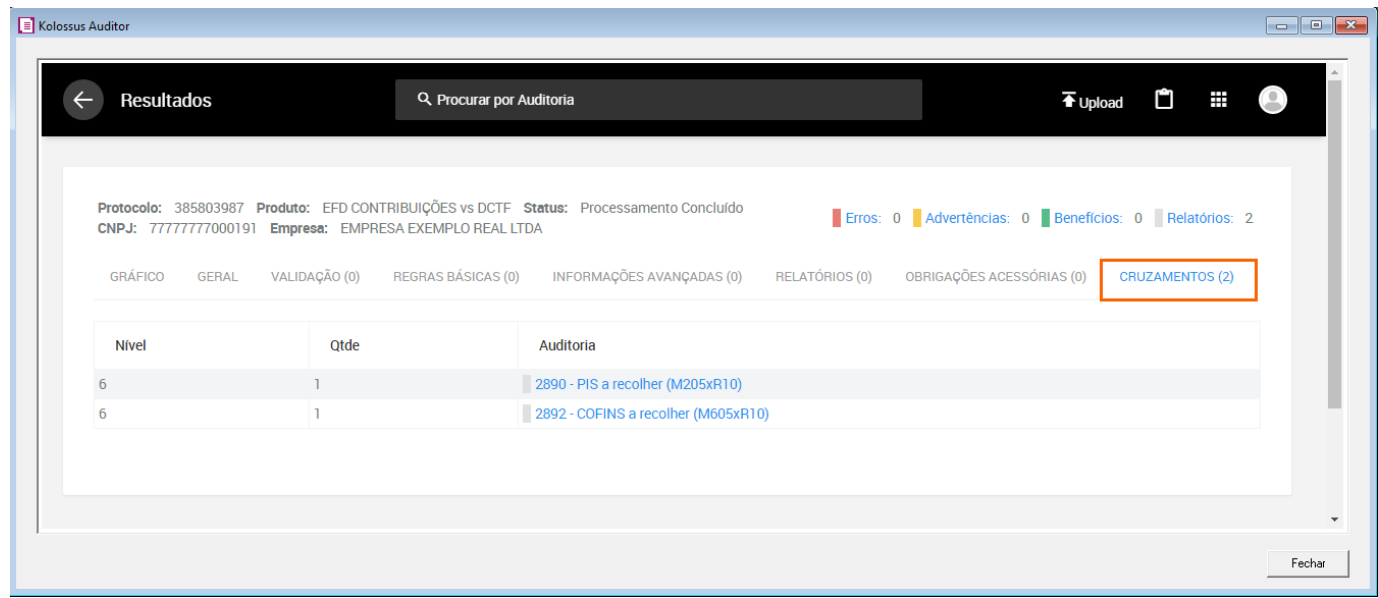

#### <span id="page-22-0"></span>5.1.8 Download

Na opção **Download**, você poderá baixar as auditorias realizadas nos arquivos enviados.

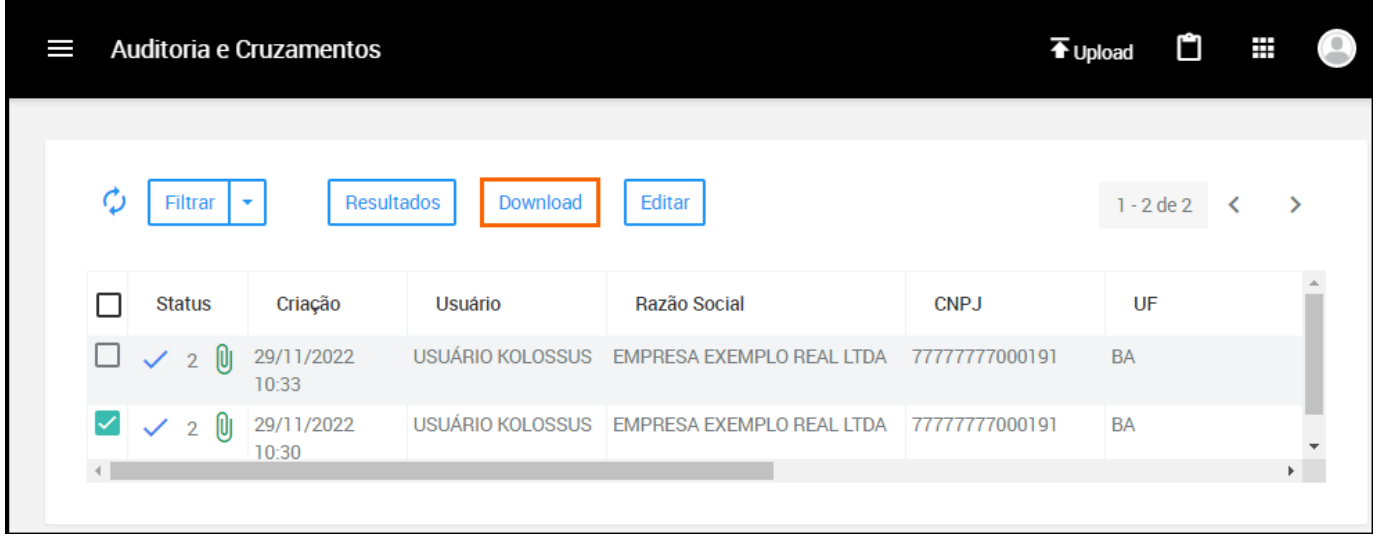

 Optando pelo download, os resultados disponíveis em tela serão exportados para um arquivo editável, com uma primeira guia de "**Resultados Consolidados**", onde é possível ter uma visão geral dos retornos apresentados e hiperlink para cada um deles, facilitando a navegação e análise dos dados.

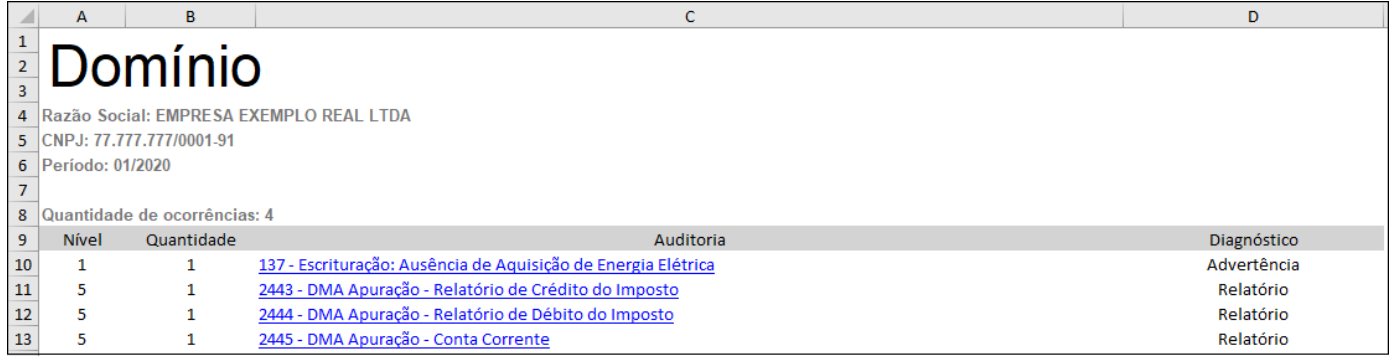

**OBS:** Caso selecionar mais de um arquivo, ele será salvo em uma pasta zipada que deverá extrair para acessar e editar os dados necessários.

#### <span id="page-23-0"></span>5.1.9 Cruzar

 O botão **Cruzar** será disponibilizado para os arquivos que no campo "**Nome**" não possuir a descrição "**Cruzamento**", somente para demais arquivos.

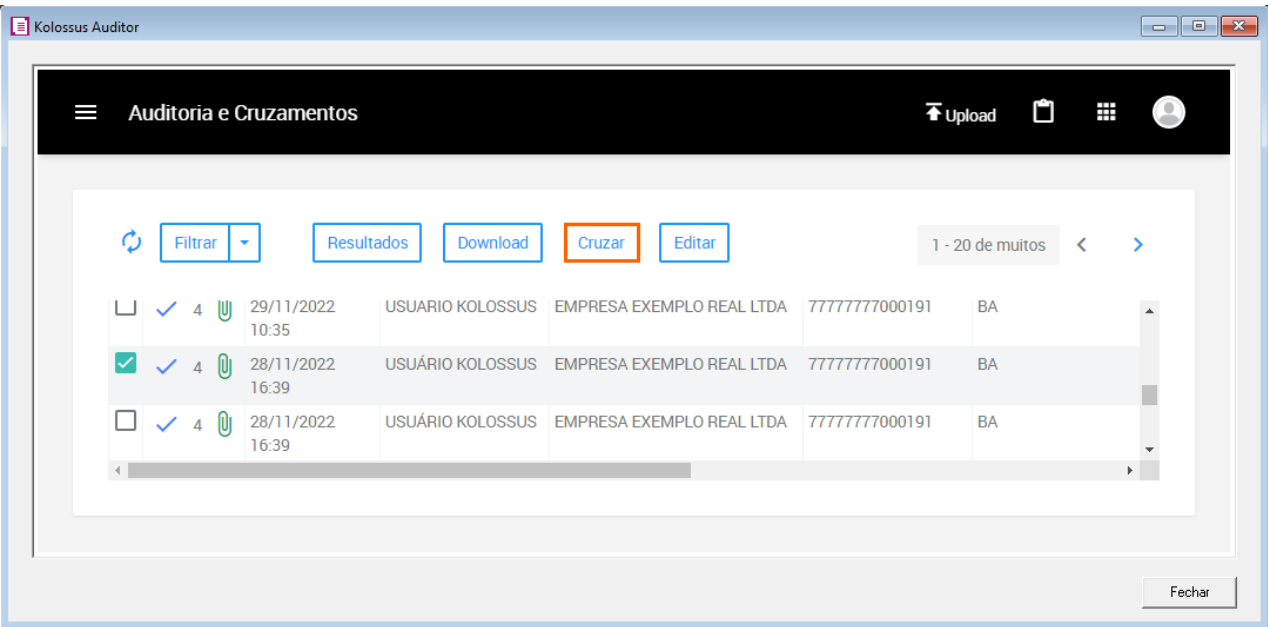

Ao clicar em **Cruzar** você será redirecionado ao menu de **Cruzamento**, para definir a Obrigação Acessória passível de cruzamento com a obrigação escolhida anteriormente no campo "**Produto**":

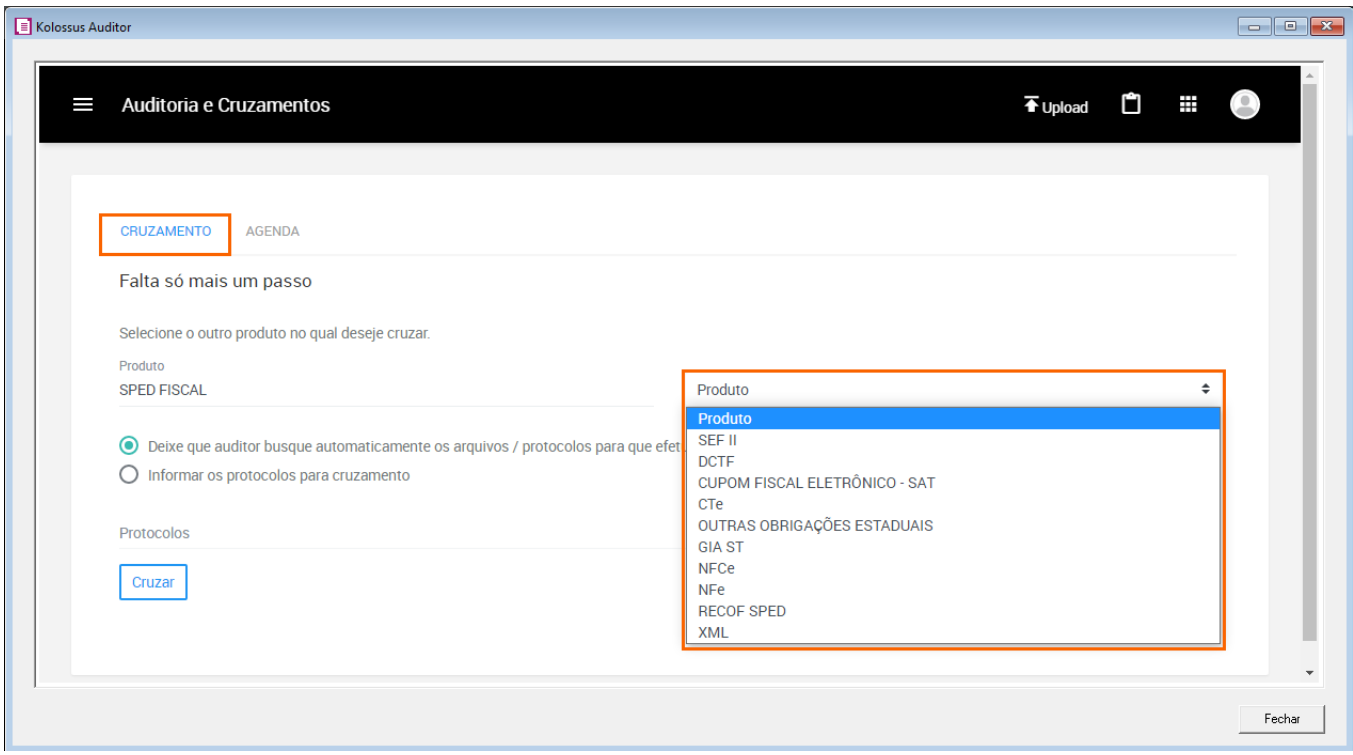

Em seguida deverá indicar qual protocolo deverá ser utilizado para executar tal rotina, onde possui as seguintes opções:

- **Deixe que auditor busque automaticamente os arquivos / protocolos para que efetue o Cruzamento:** Ao marcar está opção a inteligência artificial do Kolossus fará a busca considerando a última obrigação acessória enviado para aquela empresa e período.
- **Informar os protocolos para cruzamento:** Ao marcar está opção o campo **Protocolos** deverá ser preenchido com o número de protocolo existente e que poderá ser consultado no menu **Processos**.

**OBS:** Caso informar um número de processo que não existe, quando utilizar a opção de Cruzar, será apresentado a mensagem "**Processo x não encontrado**".

 Informando um protocolo válido ou quando o Kolossus identificar o mesmo, ao clicar no botão **[Cruzar]**, a página será atualizada e um novo protocolo da rotina de Cruzamento será realizada.

**OBS:** Veja os Resultados do Cruzamento, selecionando **Resultados** para visualização em tela, ou solicitando a exportação do resultado para Excel.

 Na opção de **Cruzamento**, temos a guia **Agenda** que permite agendar os cruzamentos para que sejam feitos em determinada data de forma automatizada.

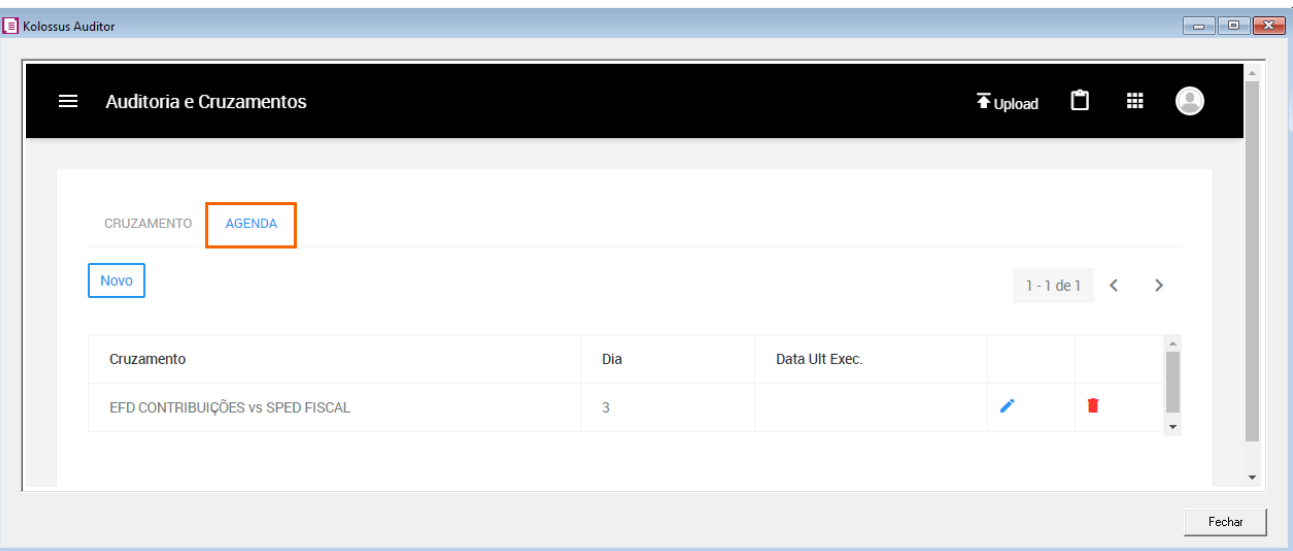

Para realizar um agendamento, você poderá avaliar os seguintes processos:

**1 -** Clique no botão **Novo** e no campo **Selecione o cruzamento**, localize o Cruzamento que deseja agendar;

**2 -** No campo **Selecione o Dia**, informe a data que deseja agendar;

**3 -** Após deverá configurar como será o agendamento, onde haverá as seguintes opções:

• **Agendamento Padrão:** nesta opção, o aplicativo Auditoria e Cruzamentos irá buscar todos os processos da obrigação predominante e criará um cruzamento para cada usuário baseado no usuário proprietário do arquivo/processo e na UF do mesmo.

• **Agendamento segmentado:** nesta opção, você especifica os usuários que terão um cruzamento criado para sua propriedade de acordo com a seleção das empresas e suas respectivas UF's.

**OBS:** Ao criar uma agenda a mesma será disponilizada nesta aba para consulta, podendo editar ou exclui-la. O processo de cruzamento será realizado no dia definido a partir das 06:00 horas da manhã.

 Preparamos um vídeo sobre o Cruzamento, caso tenha mais dúvidas, acesso o link abaixo e veja esse vídeo:

• [Como fazer o cruzamento de obrigações acessórias?](https://suporte.dominioatendimento.com/central/faces/solucao.html?codigo=5513)

Ao clicar na opção **Editar** clicar na opção será apresentado a tela Editor de Arquivos SPED, que será abordado posteriormente sua funcionalidade.

#### <span id="page-26-0"></span>5.2 Conta

 No Home Suíte, acessando **Conta**, será possível visualizar os dados da conta, o controle e gestão de Usuários, Empresas, Permissões (Grupos & Políticas), Auditorias, Atividades e Automação.

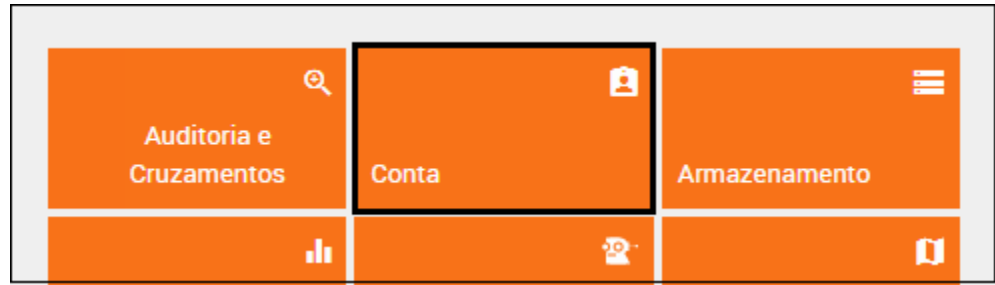

O item **Conta**, lhe permite visualizar informações pessoais da conta e do proprietário.

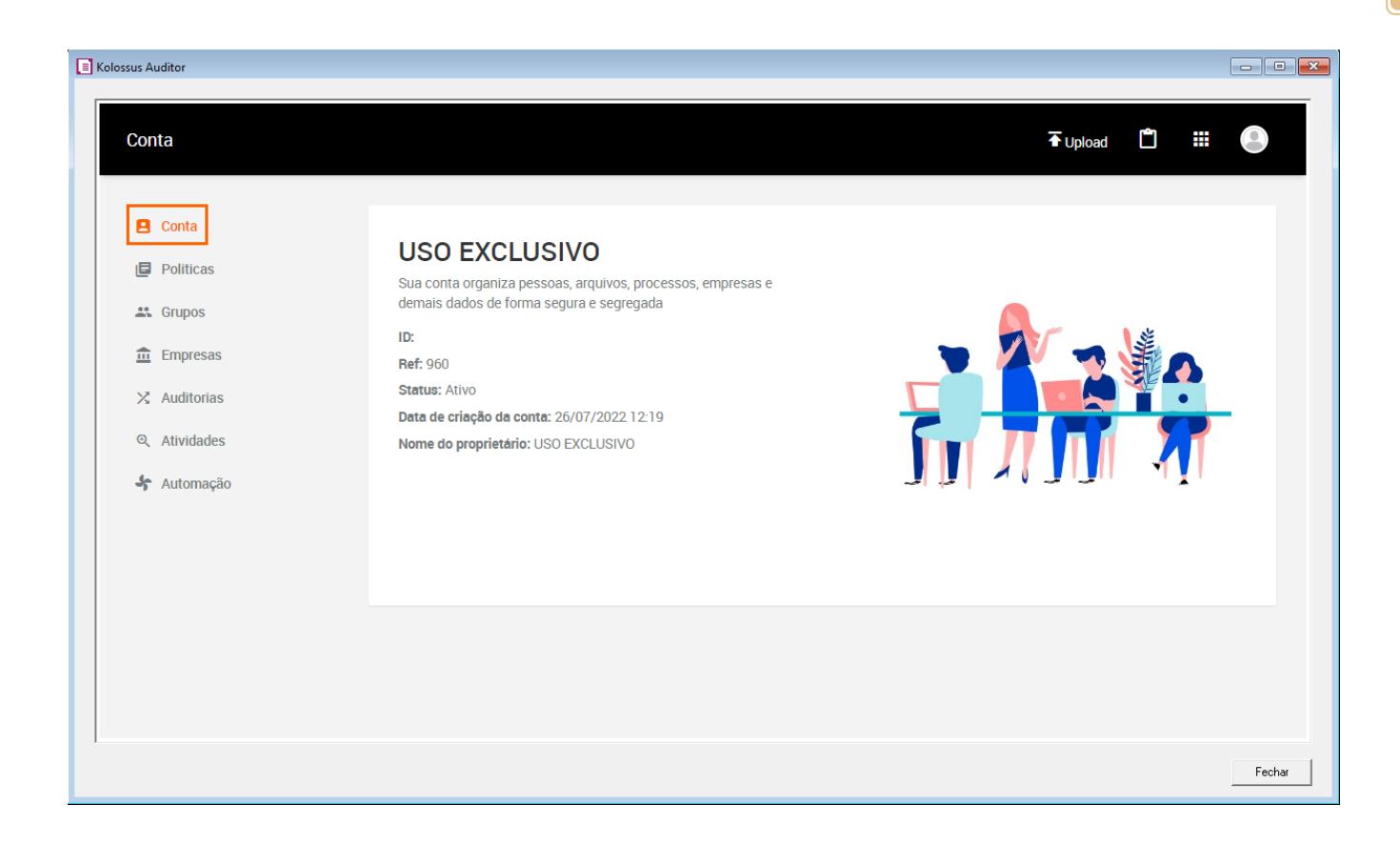

 O item **Políticas**, lhe permite criar um conjunto de permissões para facilitar o processo de personalização de acessos de um determinado Usuário ou Grupo.

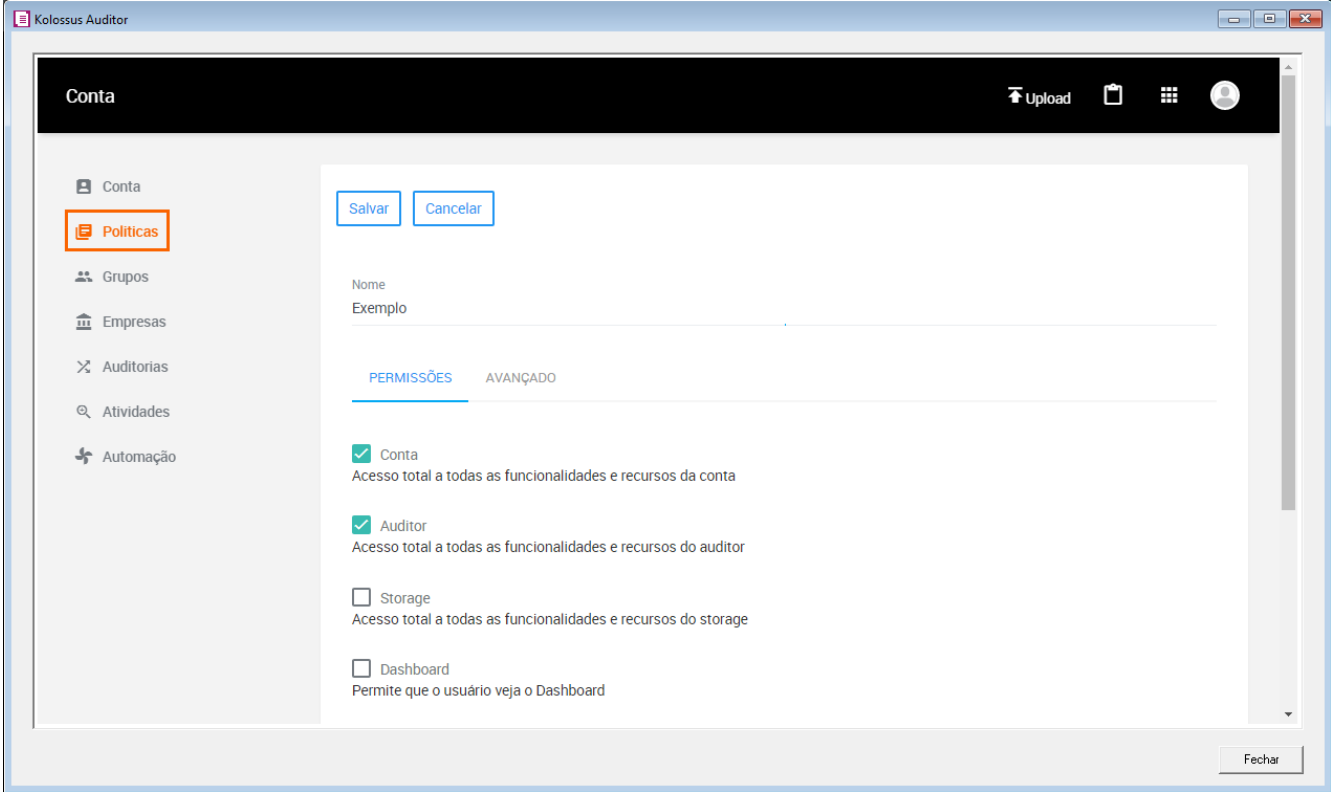

 O item **Grupos**, serve para criar grupos de usuários visando a personalização de acesso, de visualização e regras específicas. Exemplo:

• Segregar os usuários em dois Grupos: Tributos Diretos e Indiretos, restringindo o acesso aos aplicativos conforme responsabilidade e impossibilitando a visualização das demais informações.

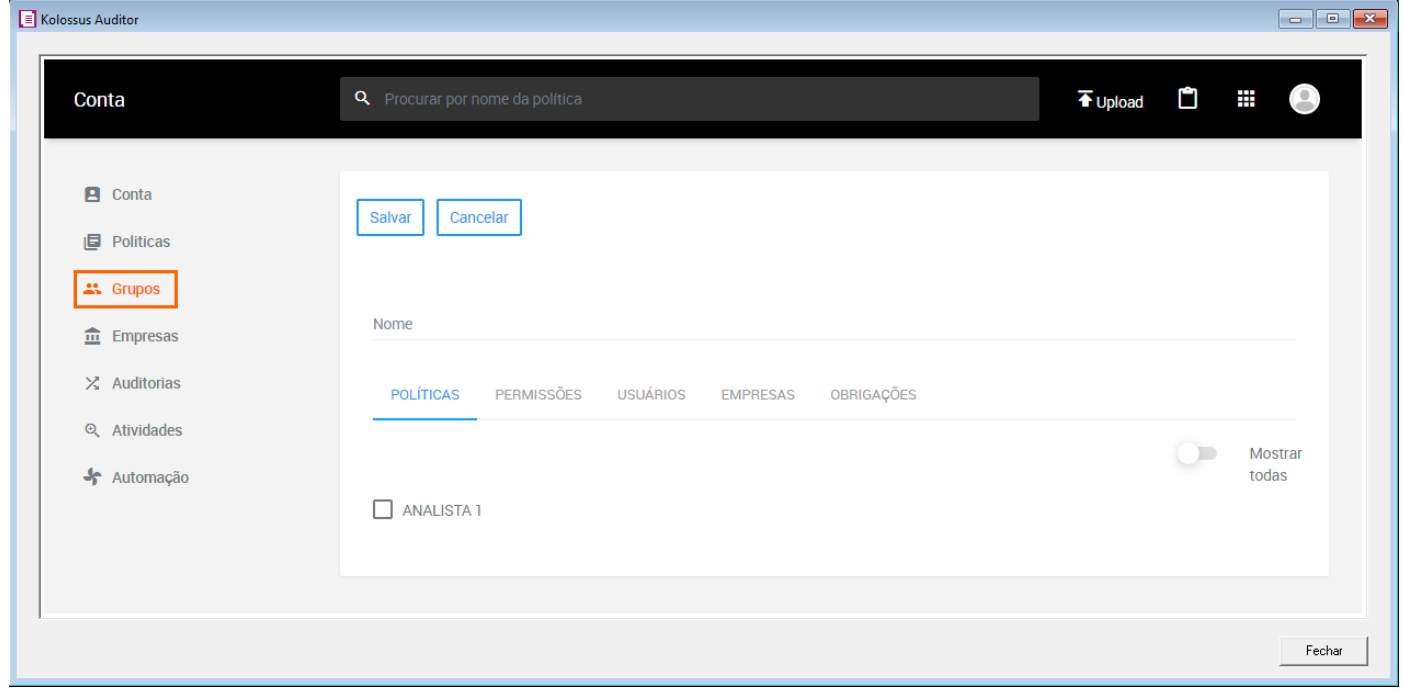

 No item **Empresas**, o Kolossus detém inteligência artificial para realizar o cadastro automático de empresas, na medida que os usuários realizem a importação das obrigações acessórias para auditoria. Podendo efetuar edições ou exclusões dos cadastros das empresas relacionadas.

 Na rotina de importação de XMLs o cadastro não é realizado, então caso necessitar utilizar demais aplicativos onde o CNPJ é solicitado, é necessário importar uma obrigação como por exemplo arquivos SPED ECD, ECF, SPED Fiscal, EFD Contribuições ou Sintegra.

 Desta forma nesta opção serão relacionadas todas as empresas que possuem os arquivos importados. Na opção possui o botão **Organizar Empresas** que irá organizar as empresas em matrizes e filiais baseadas no CNPJ.

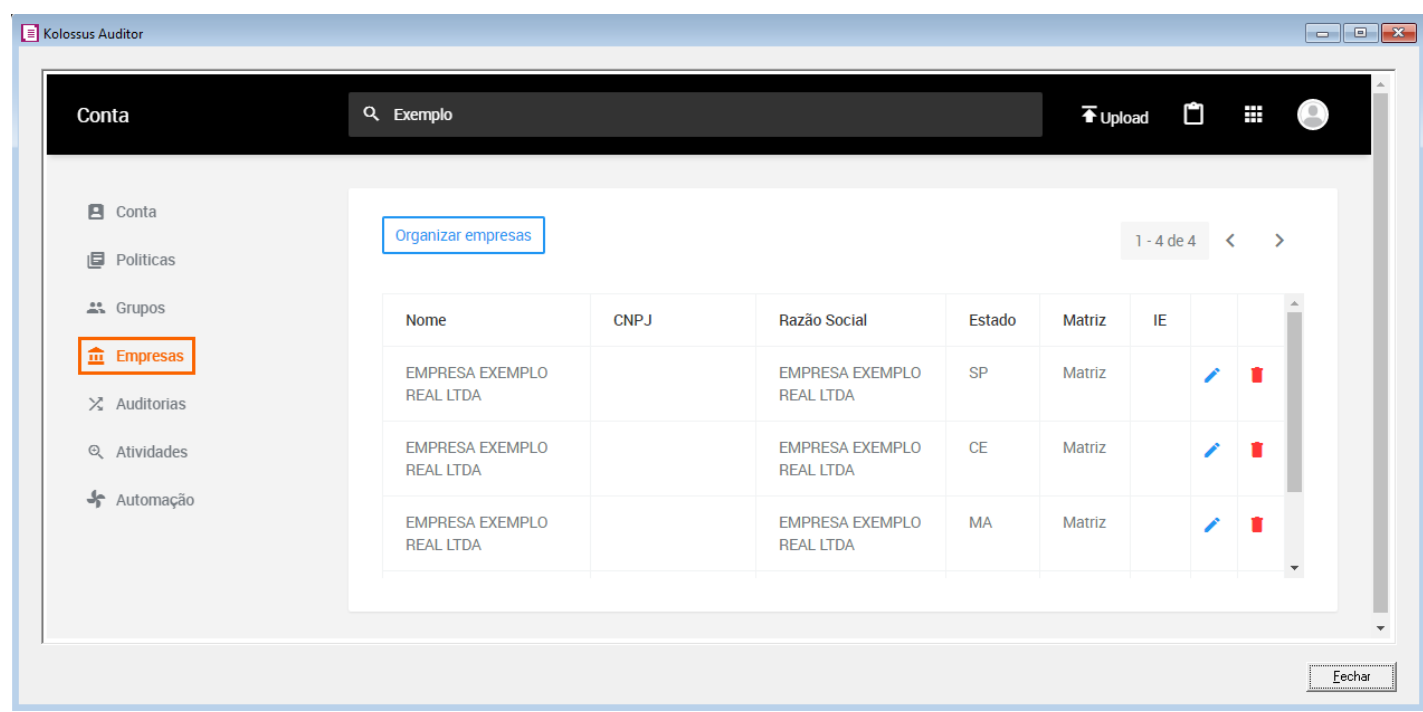

**OBS:** Se necessário complementar com informações poderá editar os dados cadastrais.

 No item **Auditorias**, é possível desabilitar auditorias, quando identificado que ela não se aplica à atividade da empresa em razão de exceções ou de existência de regime especial, personalizando os resultados e tornando os apontamentos mais assertivos ao seu negócio. Com relação ao processo para desabilitação das auditorias possui duas opções:

• Para desabilitar a auditoria para todos os CNPJ's, basta mover o botão de ativação para o lado esquerdo e depois de realizar os ajustes deverá clicar em **[Salvar]**;

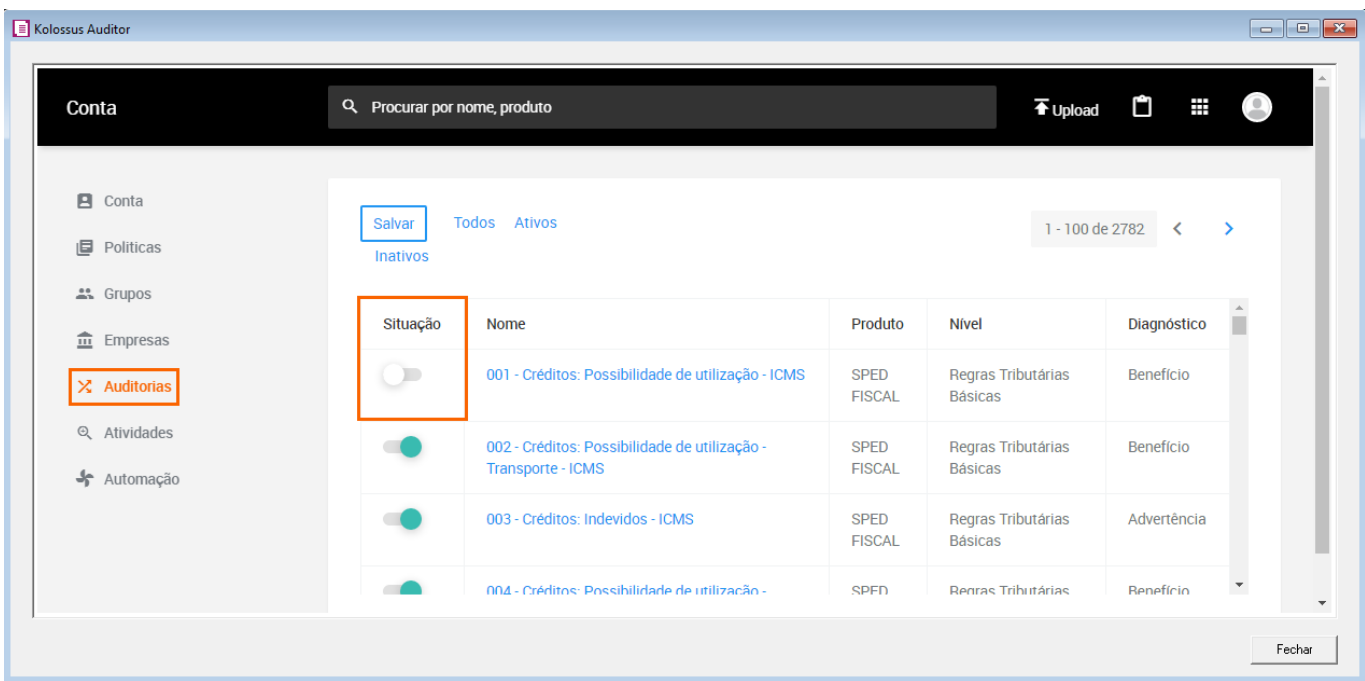

• Para personalizar quais CNPJ's devem ou não apresentar a auditoria, clique no nome da auditoria, e assim será possível criar regras de exceção por CNPJ. Na tela, aparecerá as possibilidades, basta selecionar a mais adequada e fazer a vinculação por empresa, em seguida clicar em **[Salvar]**;

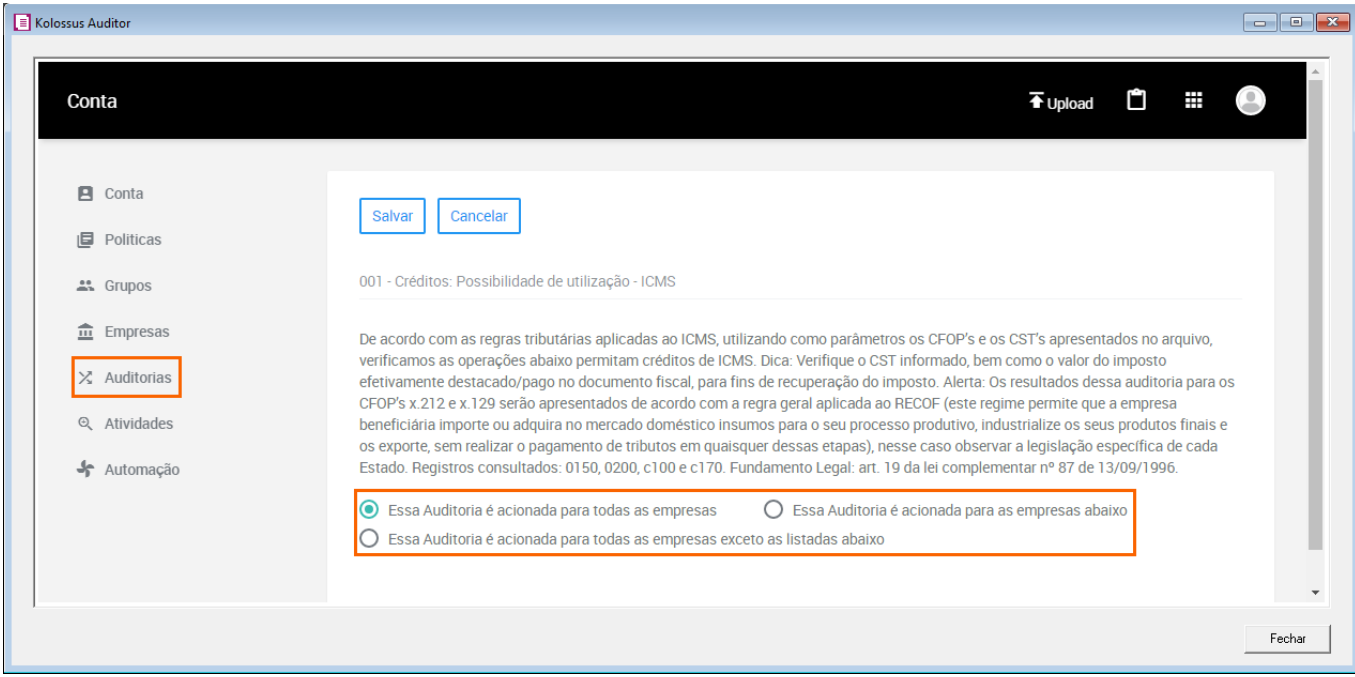

 No item **Automação**, você poderá efetuar a configuração para que o Cruzamento de informativos seja realizado automaticamente conforme o envio das obrigações. Atualmente é possível realizar está rotina para as seguintes obrigações:

- **Sped Fiscal x Outras obrigações;**
- **Sped Fiscal x NFe**
- **Sped Fiscal x CTe**
- **EFD Contribuições vs Sped Fiscal**
- **EFD Contribuições vs NFe**
- **EFD Contribuições vs CTe**

Para incluir uma nova automação, basta clicar no campo apresentado abaixo da descrição '**Selecione os cruzamentos que terão gatilho automático ao fazer upload das obrigações**', em seguida pressione o botão **[Salvar]**.

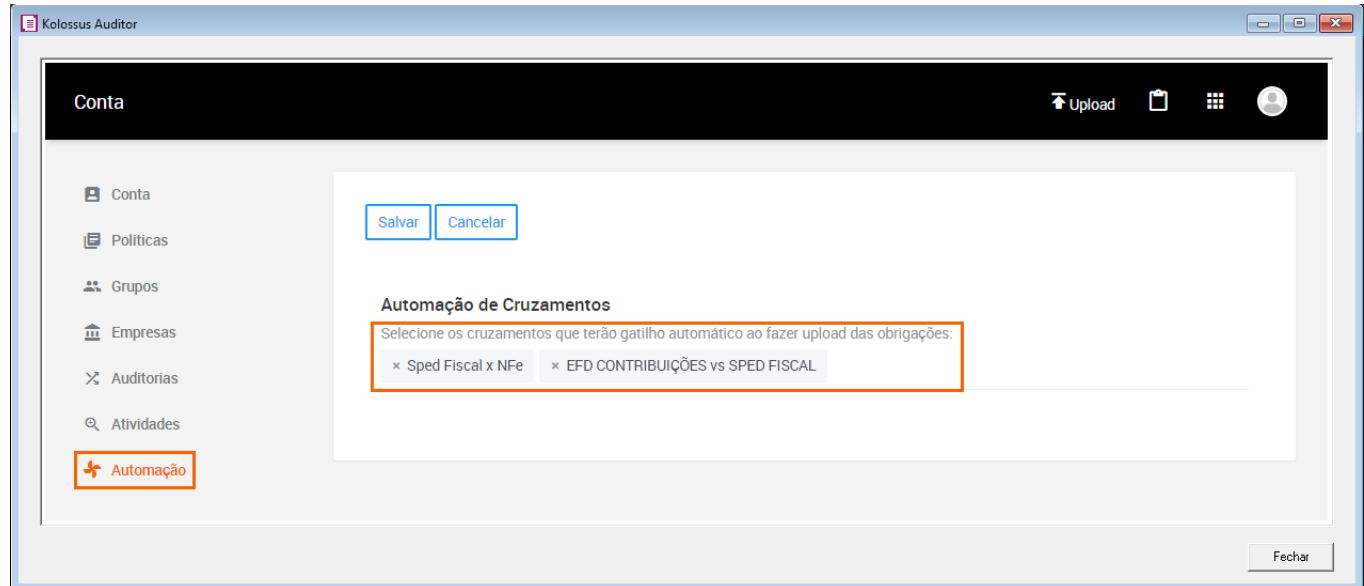

#### <span id="page-31-0"></span>5.3 Armazenamento

 É a forma de gestão centralizada de todos os arquivos importados. Todas as obrigações Acessórias importadas para A Auditoria e Cruzamentos ficarão disponíveis no Armazenamento.

Para acessar a opção Armazenamento, você poderá seguir os seguintes passos:

- **1 -** No Domínio Contábil, acesse o módulo Kolossus Auditor;
- **2 -** No Home Suite do módulo, clique sobre o menu **Armazenamento**;
- **3 -** Após avalie qual o comportamento que você irá realizar dentro do item;

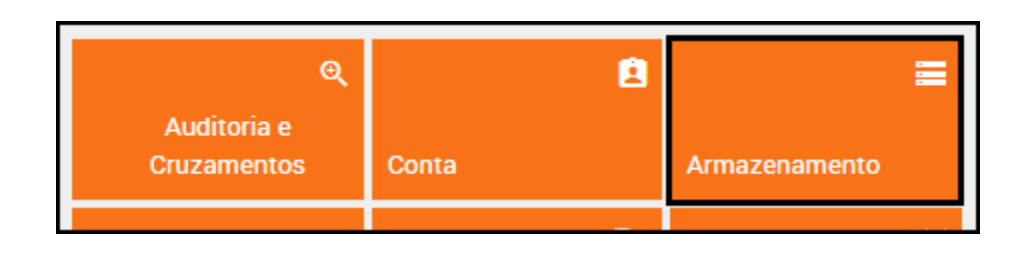

 Dentro da opção **Armazenamento**, haverá um menu que permite downloads ou exclusão de todas as obrigações importadas no Kolossus Auditor, sendo disponibilizados as seguintes opções:

**Arquivos:** Serão disponibilizadas todas as obrigações importadas no Auditor, onde através dos botões descritos abaixo, você poderá realizar uma ação:

- **Botão de Download:** Para fazer o download da obrigação acessória.
- **Botão de Apagar:** Para excluir a obrigação acessória.

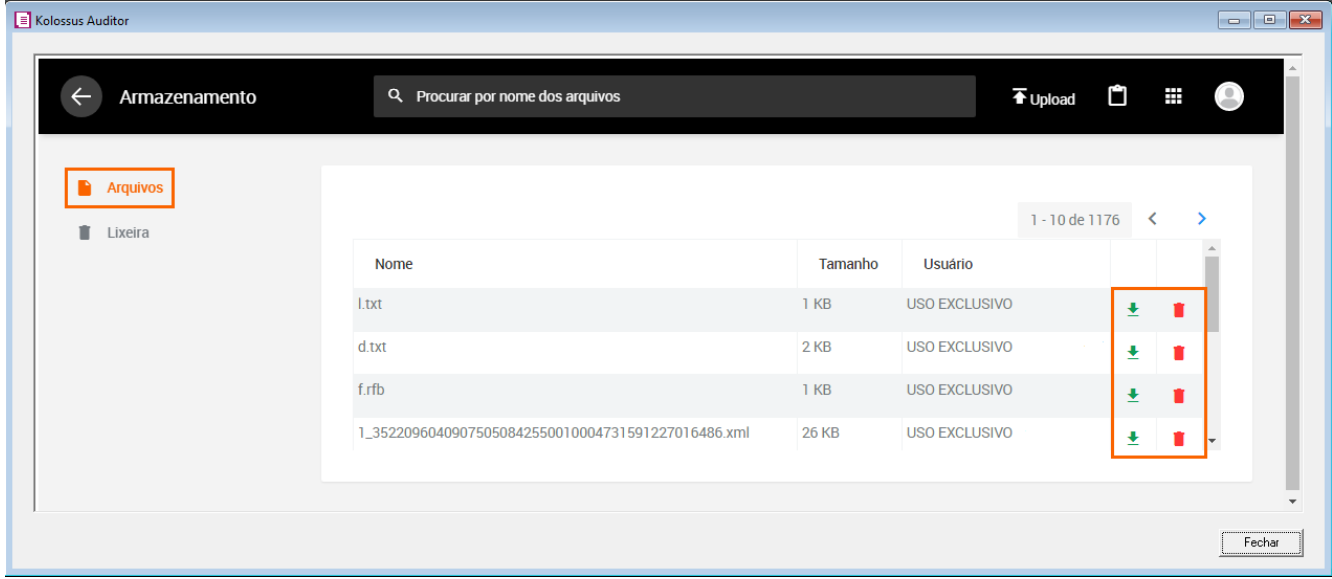

**Lixeira:** Local onde os arquivos apagados ficarão temporariamente disponíveis na lixeira. Também haverá algumas opções de botão:

- **Botão de Download:** Para fazer o download da obrigação acessória que está na lixeira.
- **Botão de Restaurar:** Para restaurar a obrigação acessória que está na lixeira.

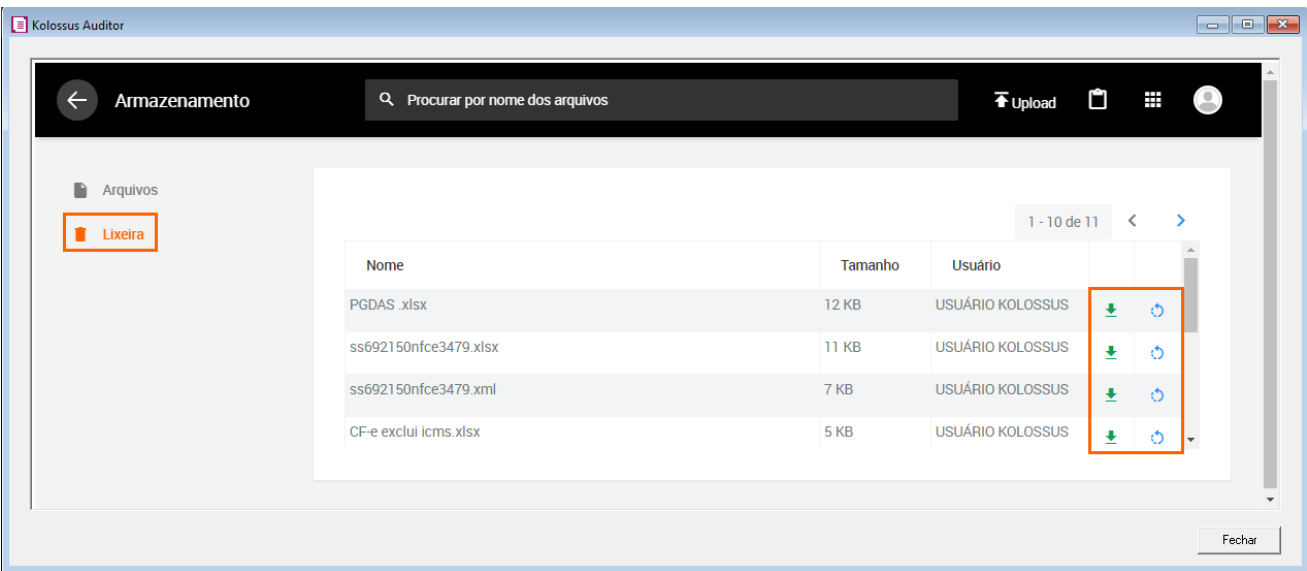

#### <span id="page-33-0"></span>5.4 Gráficos

 Nessa opção será possível observar através de gráficos os resultados de cada empresa, definindo níveis de detalhamento, também será possível acompanhar gráficos sobre o total de recolhimentos que a empresa teve no período.

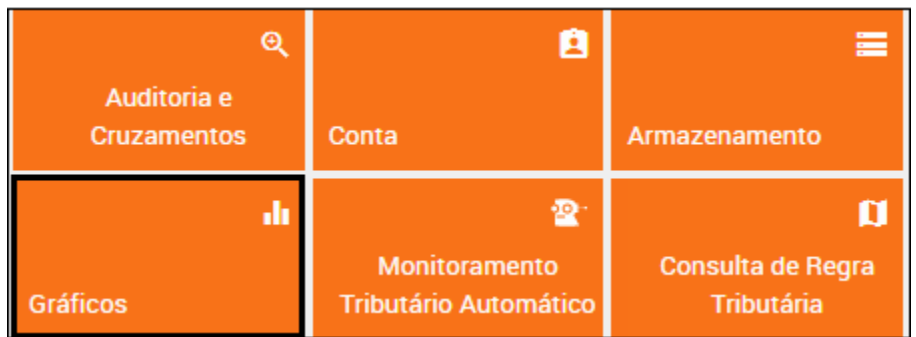

#### <span id="page-33-1"></span>5.4.1 Auditorias

 Nessa opção você poderá acompanhar os resultados da Empresa através dos Gráficos Personalizados no módulo, de acordo com a necessidade de nível de detalhe:

- **Total de recorrências por mês;**
- **Total de recorrências por auditoria;**
- **Proporção de Diagnósticos;**
- **Proporção de Níveis;**
- **Auditorias com maior resultado;**
- **Consumo por mês.**

 Pode-se definir se os relatórios serão ou não considerados nos gráficos, selecionando Competência Inicial, Competência Final (ambos no formato AAAAMM), tributos específicos, CNPJ's.

**OBS:** Ao deixar o campo de CNPJ em branco, todos os CNPJs vinculados ao seu contrato serão considerados nos gráficos. Preenchendo um CNPJ, você tem o Gráfico específico correspondente.

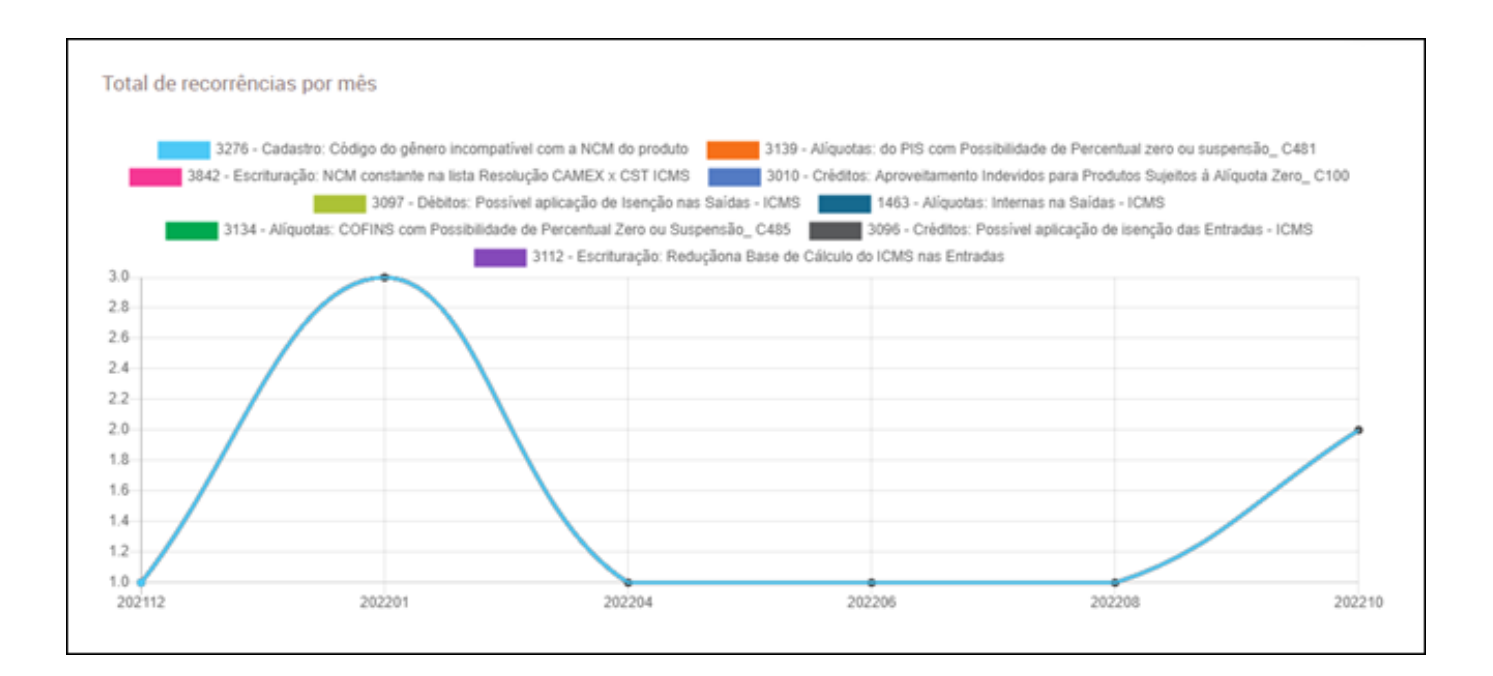

## <span id="page-34-0"></span>5.4.2 Recolhimentos

 Nessa opção você poderá emitir Gráficos com a totalização dos recolhimentos de tributos (ICMS, ICMS-ST, DIFAL (EC87), IPI, PIS e COFINS) possibilitando a realização de filtros por CNPJ, UF e/ou Tributo.

Conforme demonstra a imagem abaixo, no botão **Exibir Filtro** será possível customizar os gráficos separando por período, CNPJ ou tributo.

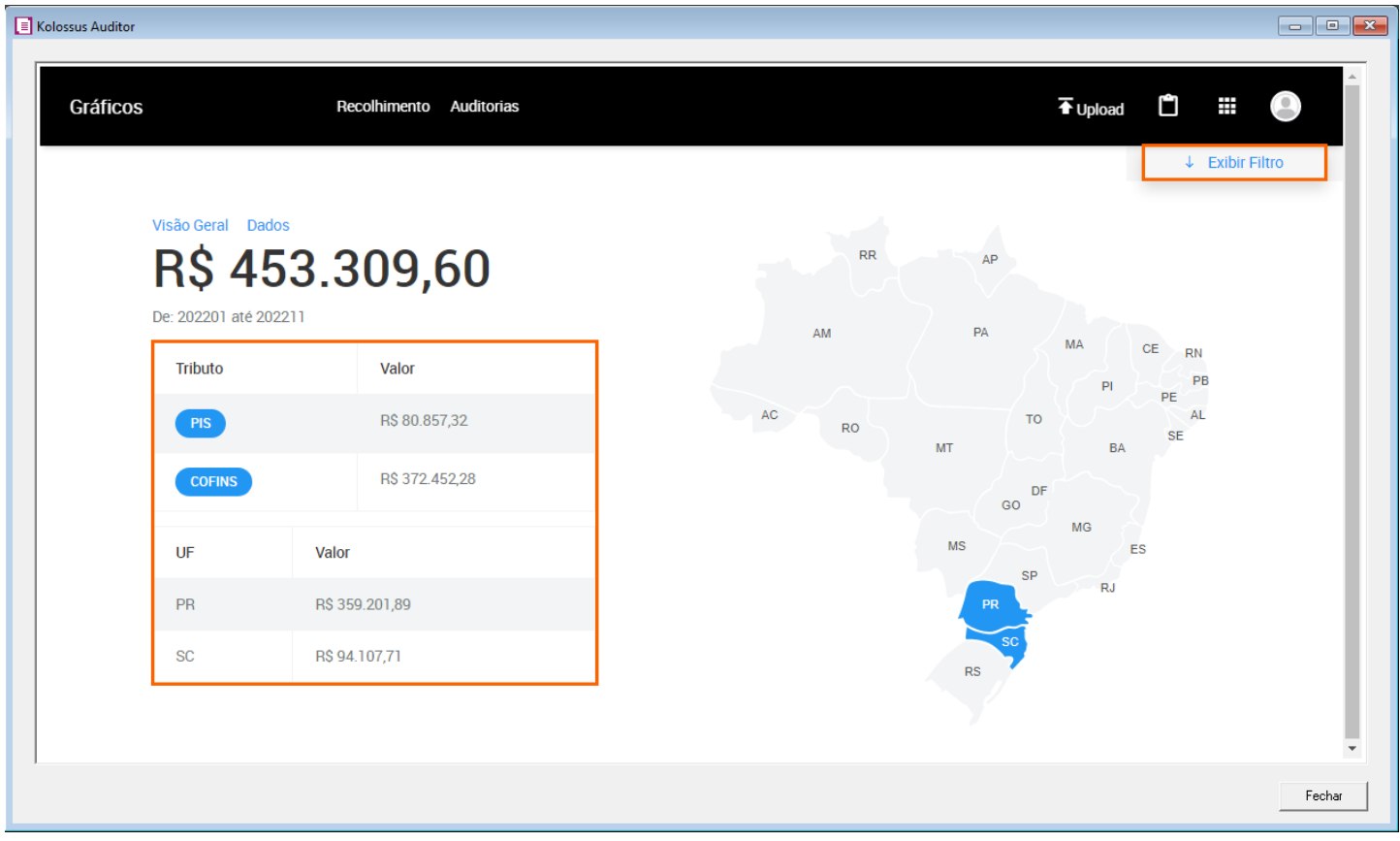

 Nesses gráficos, todos os débitos de tributos declarados em DCTF também são demonstrados em forma de tabela e planilhas.

 Ao selecionar o menu **Dados**, é possível obter o detalhamento da apuração dos impostos e caso deseje as informações em formato Excel basta clicar sobre o botão **Exportar**.

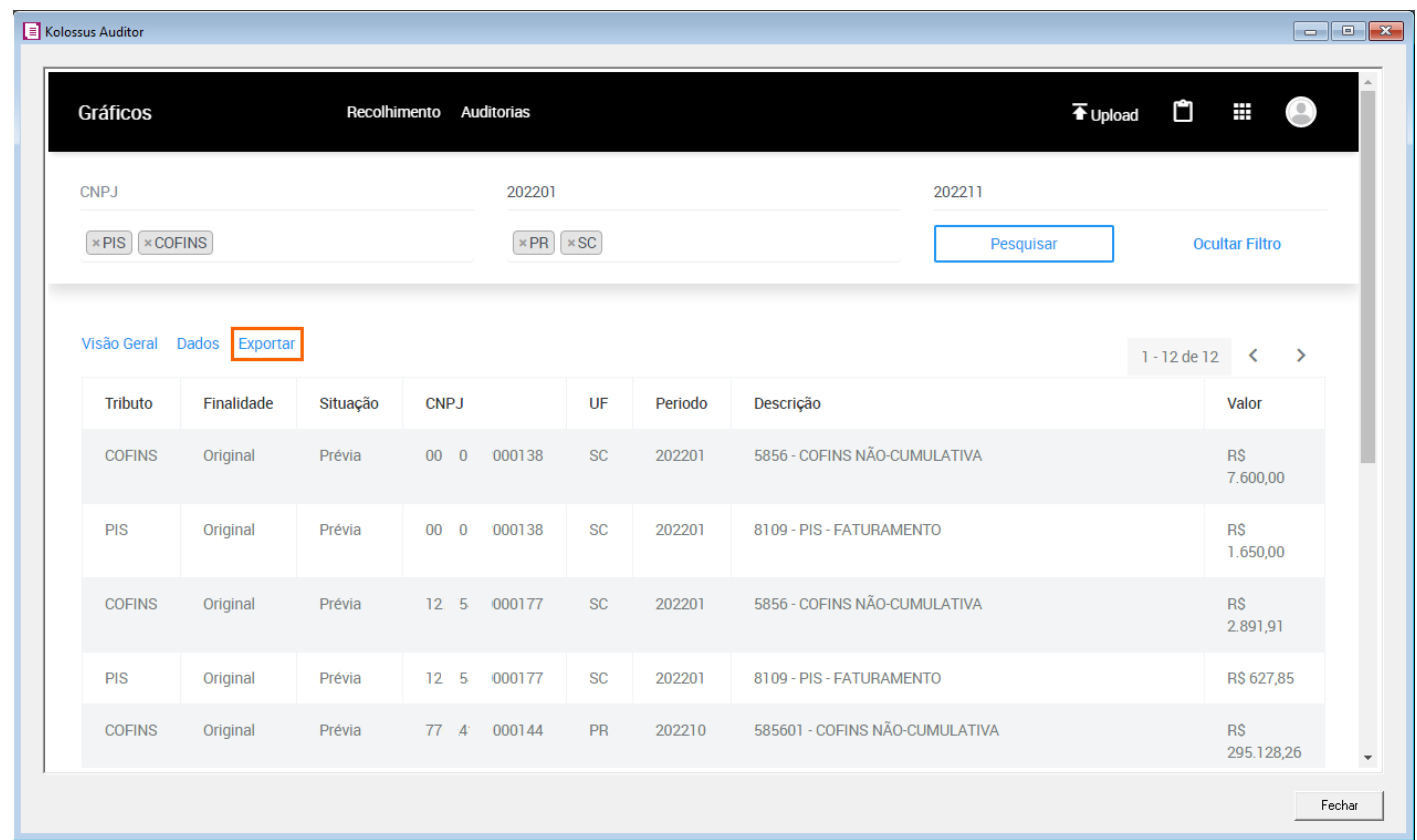

Preparamos um vídeo sobre a emissão de Relatórios, caso tenha mais dúvidas, acesse o link abaixo:

• [Como analisar as Auditorias dos Lançamentos Fiscais através de Gráfico?](https://suporte.dominioatendimento.com/central/faces/solucao.html?codigo=7935)

## <span id="page-36-0"></span>5.5 Monitoramento Tributário Automático

 O Monitoramento Tributário Automático, acompanha em tempo real as alterações tributárias realizadas na base de produtos.

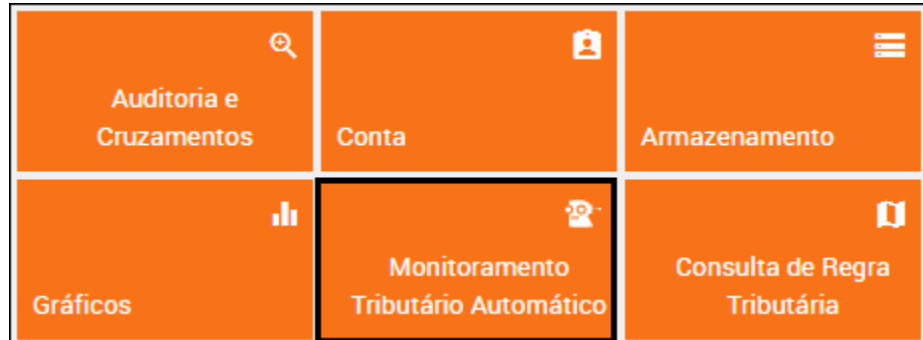

 Dentro do Painel central, são disponibilizadas algumas ações e campos que lhe auxiliaram na navegação das informações, onde as principais considerações são:

- **Filtro de Datas:** pode-se realizar filtros selecionando datas específicas ou utilizando os botões pré-definidos.
- **Itens Impactados:** nesse quadro será demonstrada a quantidade de itens impactados por alterações legais e seu respectivo percentual comparado ao total da sua base cadastral.
- **Visão Geral:** será demonstrado o total de itens cadastrados em sua base e o total de itens que possuem inconsistências.
- **Gráfico Visual por Tema:** será apresentado um dashboard com os impactos por tema, permitindo que você verifique onde está o maior volume de alterações da sua base.
- **TEC:** No monitoramento é verificando além dos impostos a situação da Tarifa Externa Comum.

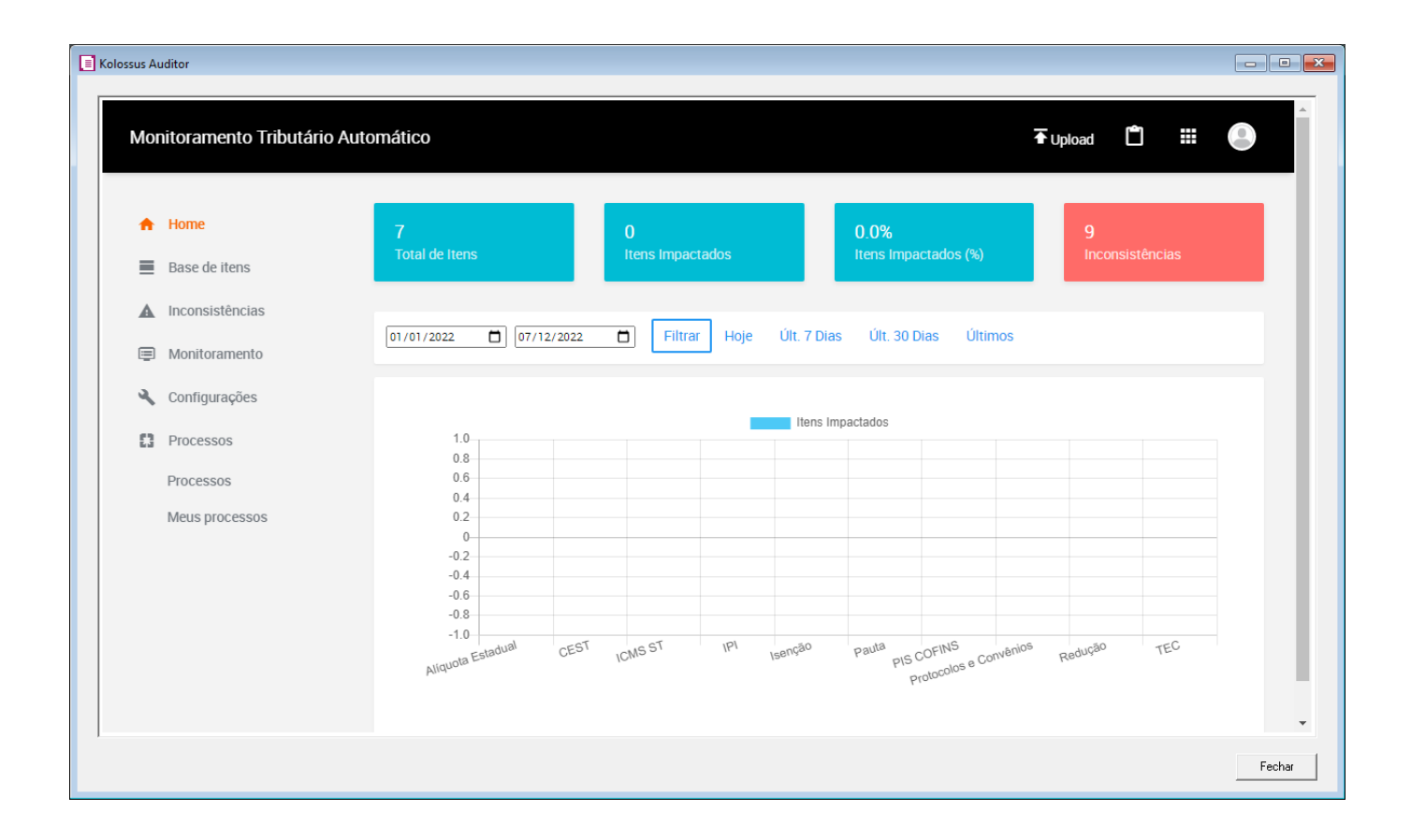

#### <span id="page-37-0"></span>5.5.1 Configurações

 No menu lateral, há opção **Configurações**, que lhe permite realizar a automatização da Base Cadastral. Ao selecionar as opções abaixo, o Monitoramento Tributário Automático incluirá em sua

Base de Cadastro as informações dos produtos existentes no SPED e/ou NF-e.

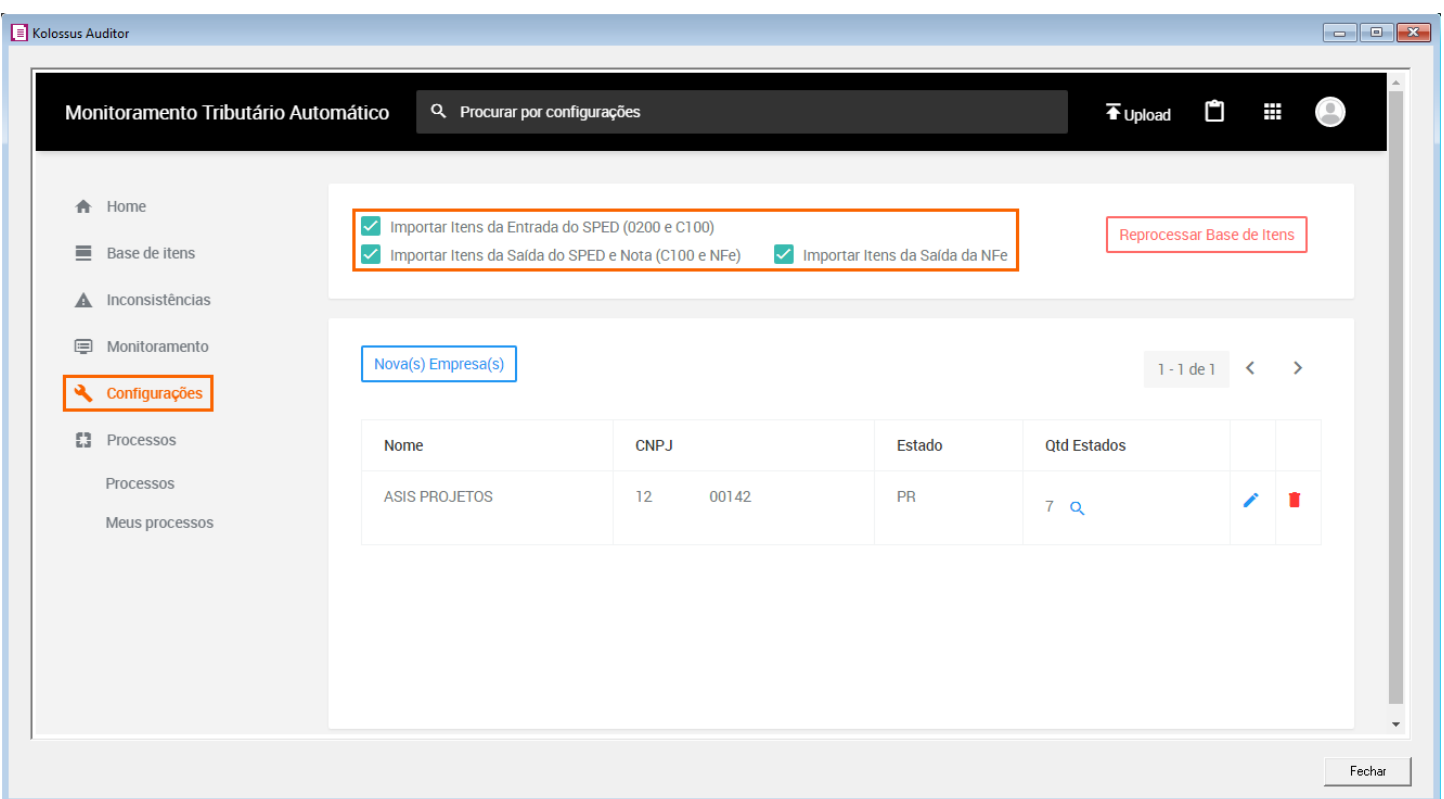

**OBS:** Paras opções de 'Importar itens da Entrada SPED (0200 e C100)', '**Importar itens da Saída do SPED e Nota (C100 e NF-e)**' e '**Importar Itens da Saída da NF-e**' quando marcadas o sistema irá atualizar as informações no dia seguinte, com isso não será um processo imediato.

Para proceder com um novo cadastro de empresa, você deverá proceder da seguinte forma:

**1 -** Clique no botão **[Nova(s) Empresa(s)]** selecione a Empresa;

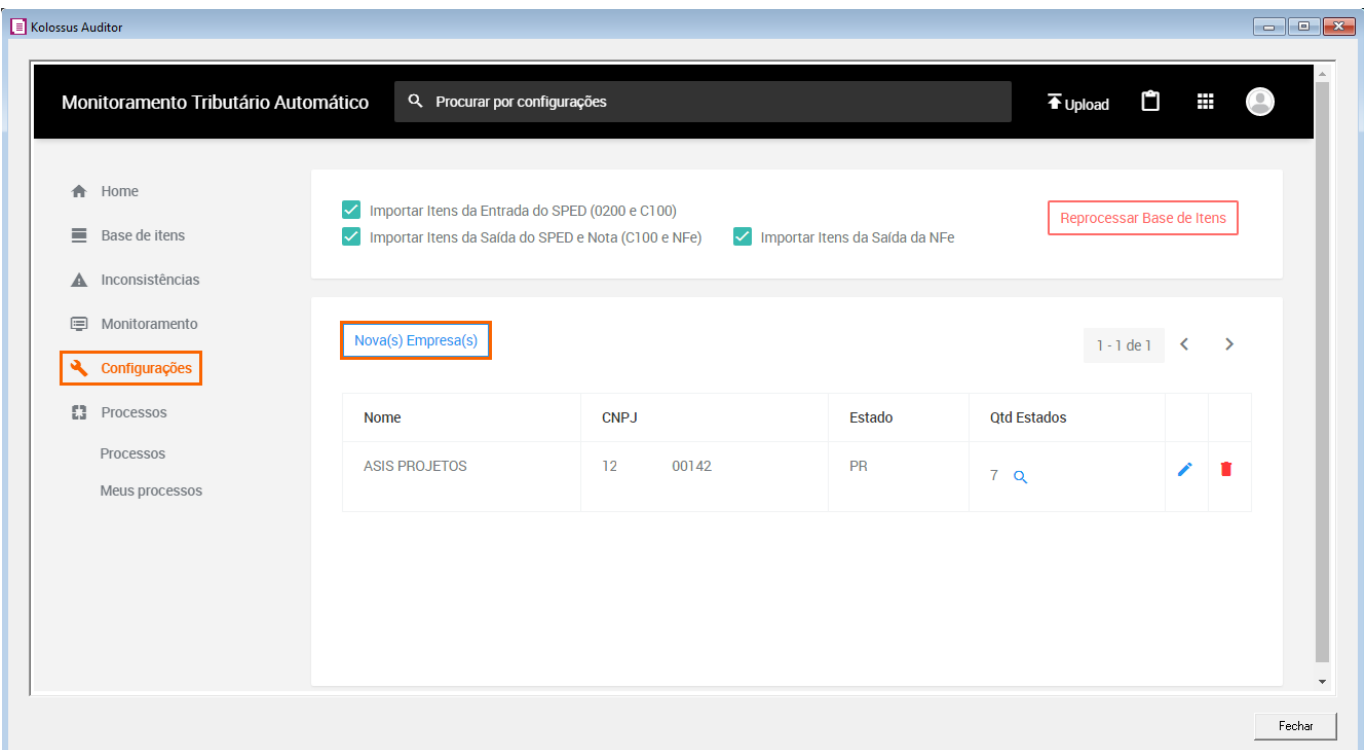

- **2 -** As empresas serão apresentadas conforme a relação que consta no menu;
- **3 -** Selecione as UF's de Compra de onde a empresa adquire mercadorias ou selecione a opção Todos;
- **4 -** Selecione as UF's de Vendas de onde a empresa adquire mercadorias ou selecione a opção Todos;

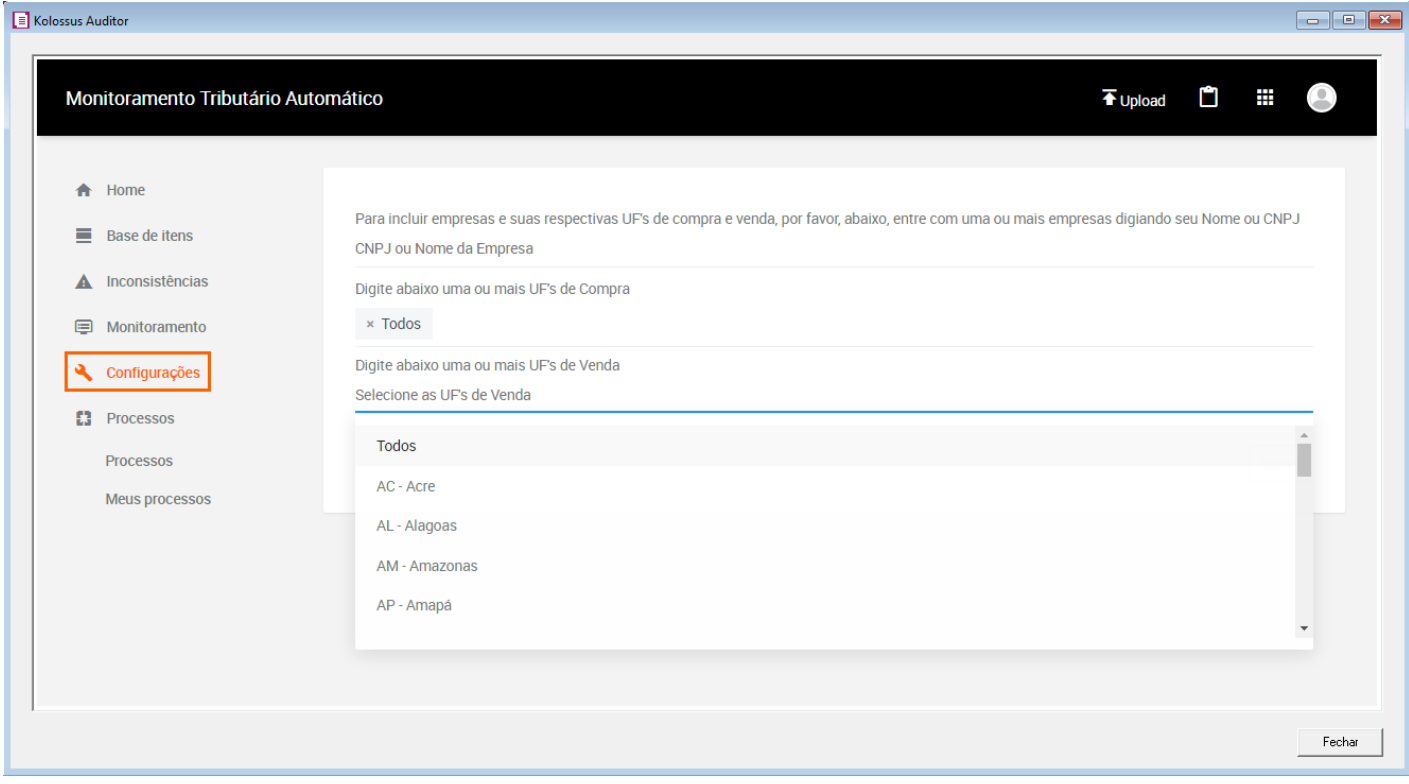

**5 -** Após clique no botão **[Salvar]** para concluir.

#### <span id="page-40-0"></span>5.5.2 Base de Itens

 No menu lateral, na opção **Base de Itens**, será apresentado a base cadastral, com todos os produtos cadastrados no Monitoramento Tributário Automático e que serão acompanhados diariamente para identificação de alterações tributárias.

Para o cadastro poderá realizar o processo manual clicando no botão **[Novo]** ou realizando a importação de planilha em Excel.

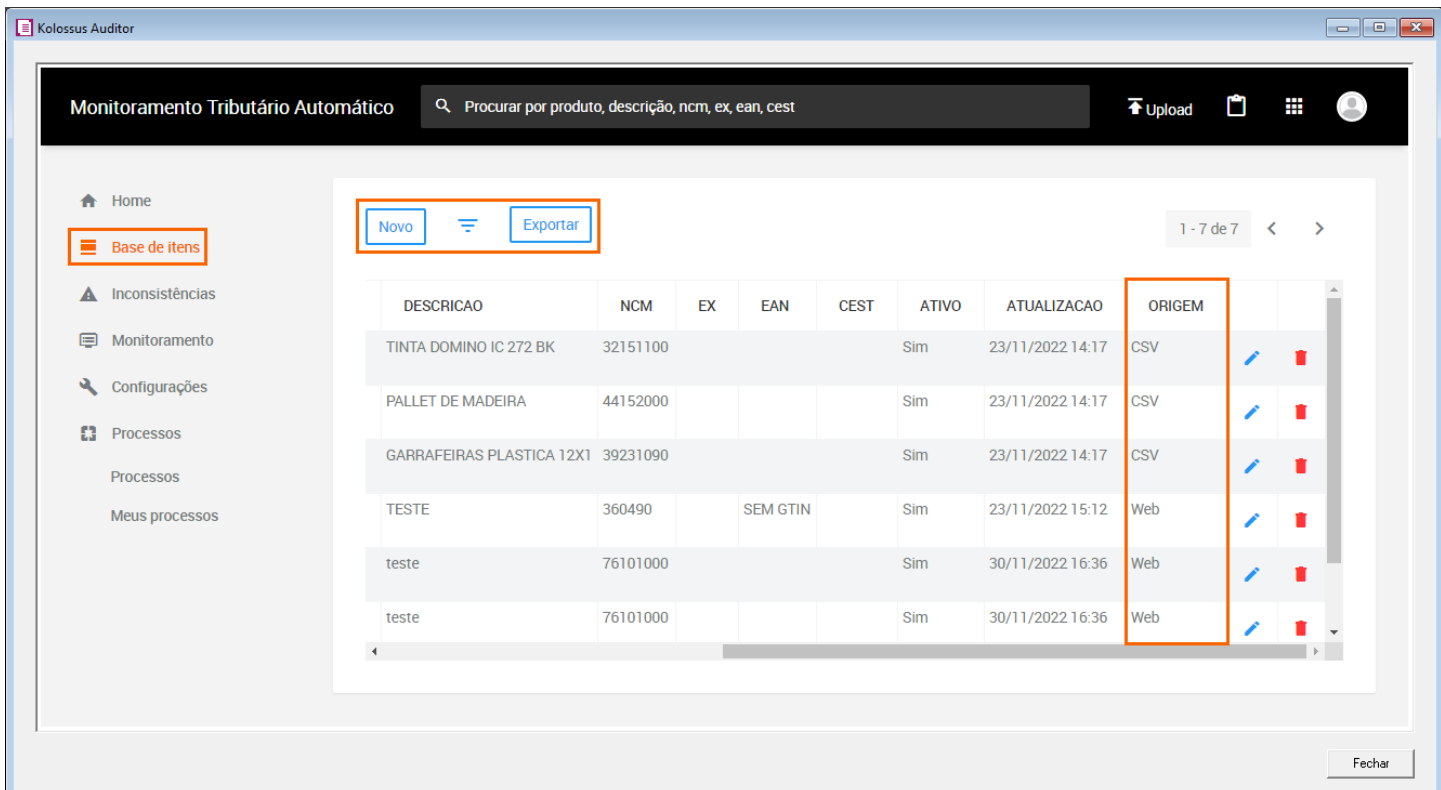

**OBS:** Será possível identificar no campo **Origem**, se o produto foi cadastro manualmente onde é setado a informação Web e na importação será apresentado a descrição CSV.

 Para utilizar está rotina deverá efetuar o preenchimento de uma planilha localizada no menu Upload. Veja os passos abaixo:

**1 -** Acesse a opção **Upload** no canto superior direito do auditor;

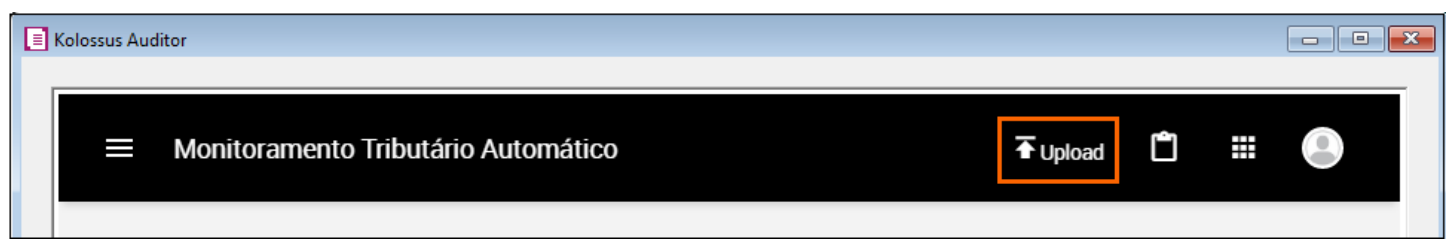

**2 -** Baixe o Modelo disponibilizado na linha Monitoramento Tributário Automático;

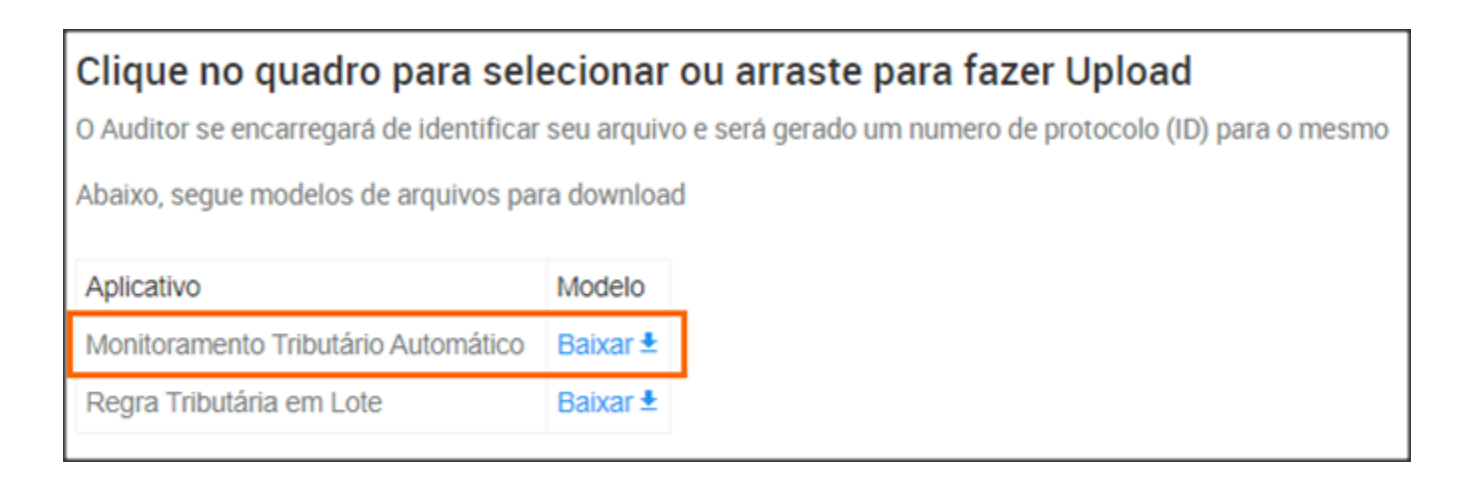

- **3 -** Na planilha haverá colunas para preenchimento das informações;
- **4 -** Veja abaixo as orientações para preenchimento dessas informações;

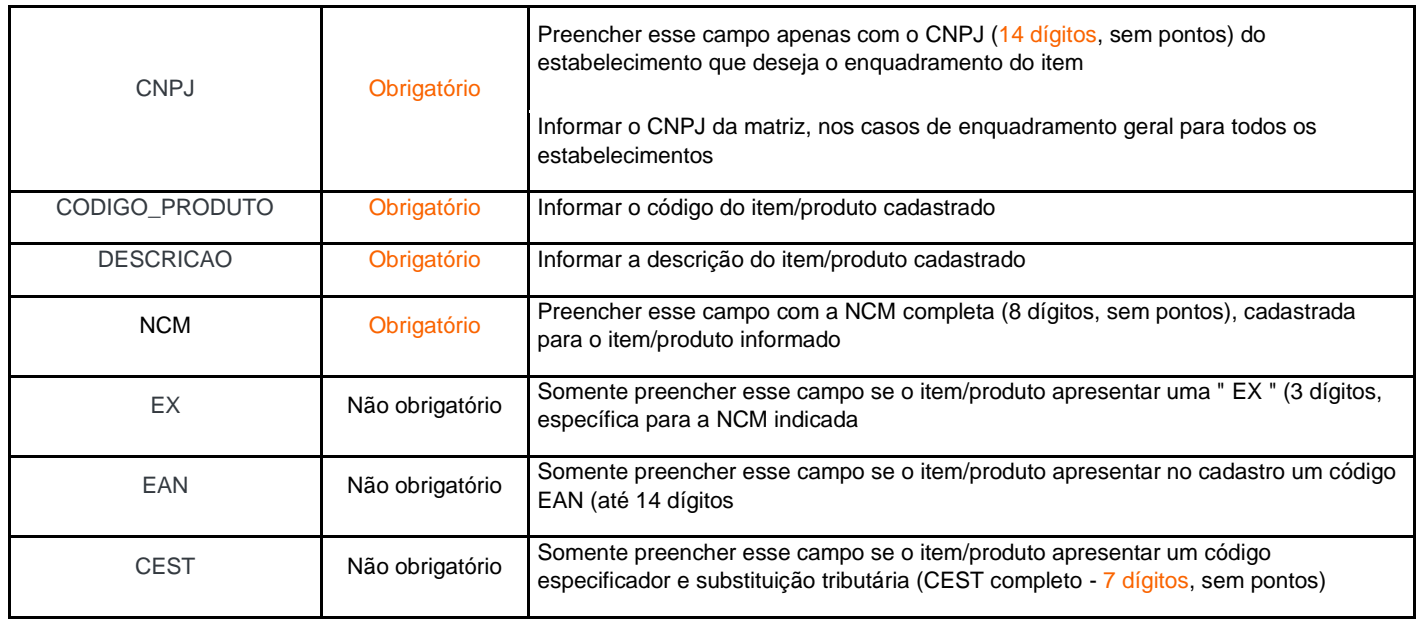

**OBS:** Os dados podem ser exportados para Excel, e as solicitações poderão ser vistas no ícone de '**Relatórios**'.

#### <span id="page-42-0"></span>5.5.3 Inconsistências

 Na opção **Inconsistências**, você encontrará a resposta da importação em casos em que há advertências, essas advertências podem ter como origem:

- Código NCM Inválido;
- Código CEST Inválido;
- Códigos NCM e CEST Incompatíveis;
- CNPJ não cadastrado;
- CNPJ sem Unidade da Federação relacionadas nas **Configurações**.

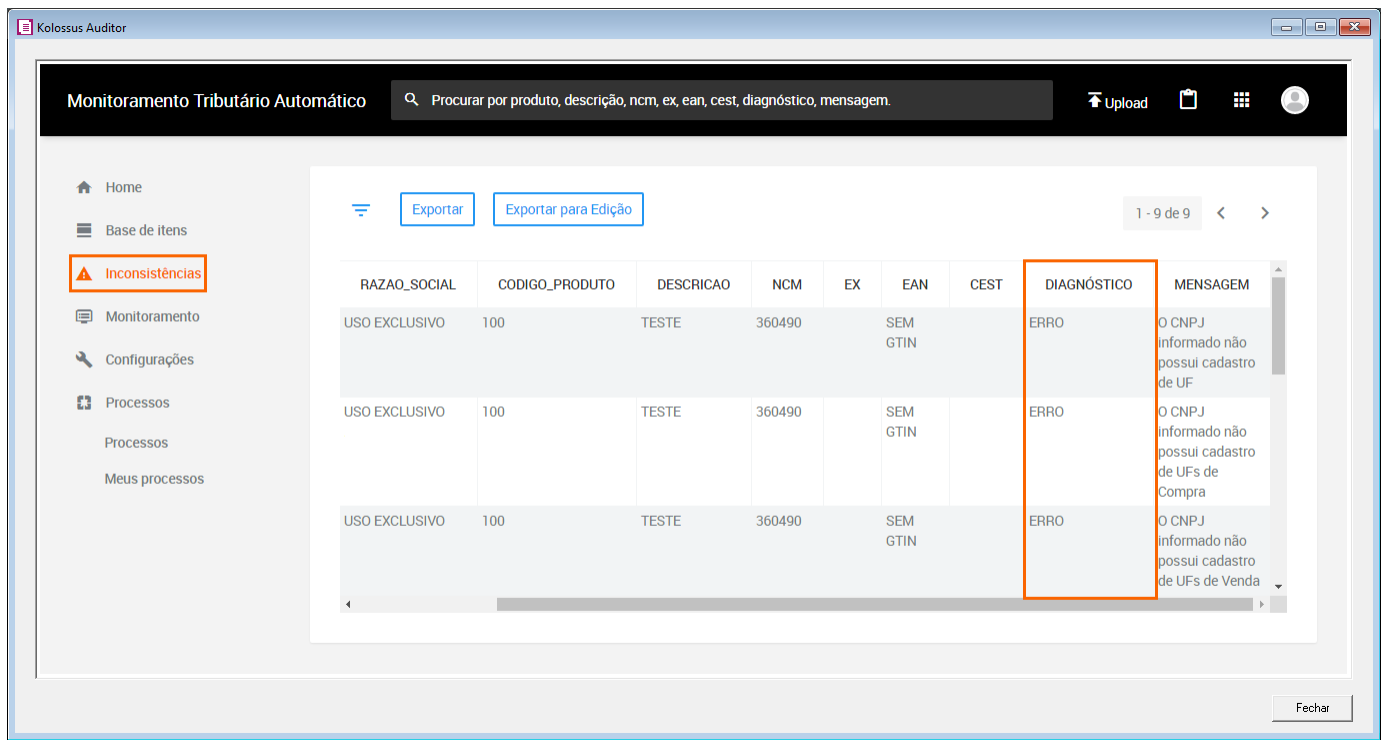

 Os dados podem ser exportados para Excel e as solicitações poderão ser vistas no ícone de '**Relatórios**', é possível também exportar todas as inconsistências, fazer as correções em Excel e depois importar o arquivo corrigido.

**OBS:** Se excluir os produtos na opção '**Base de itens**', suas inconsistências também serão excluídas.

#### <span id="page-43-0"></span>5.5.4 Monitoramento

 Na opção **Monitoramento**, é possível consultar as alterações por tema. O Monitoramento Tributário Automático realiza o monitoramento diário dos produtos e o usuário será comunicado através de e-mail das alterações e consequentemente, elas ficarão disponíveis nessa opção.

**OBS:** Os dados podem ser exportados para Excel, e as solicitações poderão ser vistas no ícone de '**Relatórios**'.

 O aviso sobre alterações na tributação será feito por e-mail definido no cadastro do seu Perfil conforme exemplo abaixo:

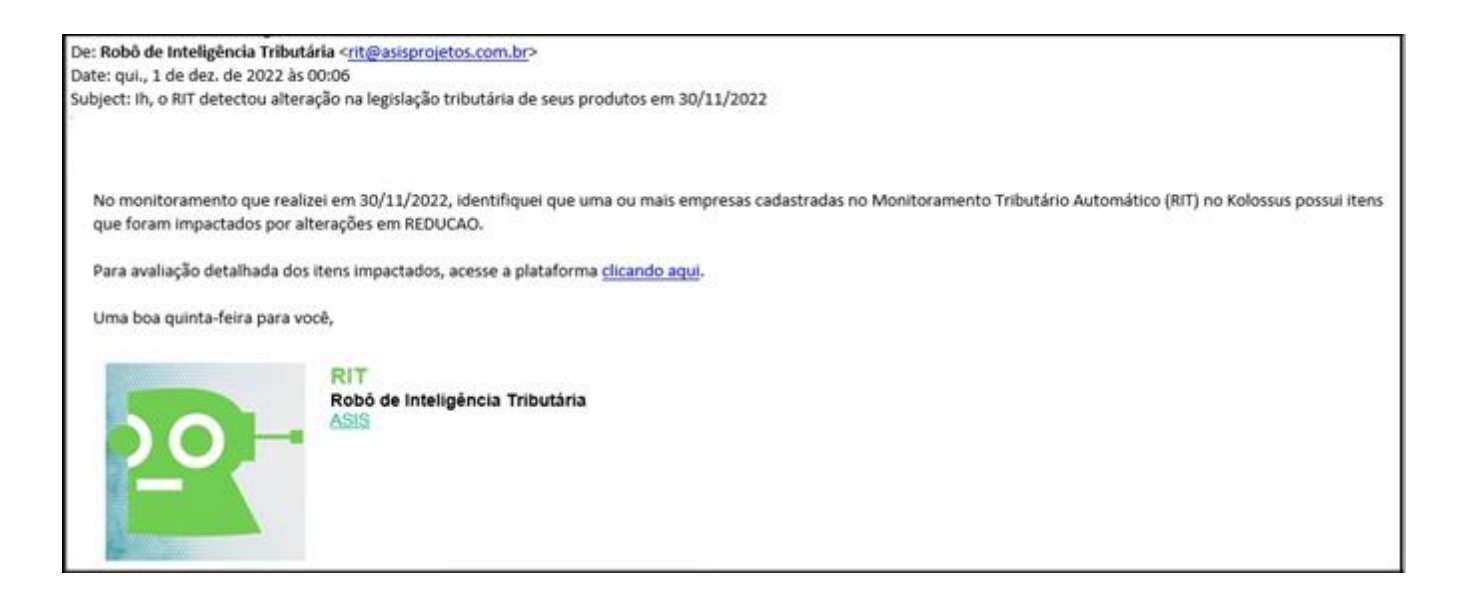

Preparamos um vídeo sobre essa rotina, caso tenha mais dúvidas, acesse o link abaixo:

#### [Como monitorar as alterações tributárias?](https://suporte.dominioatendimento.com/central/faces/solucao.html?codigo=9270)

#### <span id="page-43-1"></span>5.6 Consulta de Regra Tributária

 Com o aplicativo **Consulta de Regra Tributária**, você pode consultar a tributação de itens de maneira individual, obtendo a carga tributária correspondente.

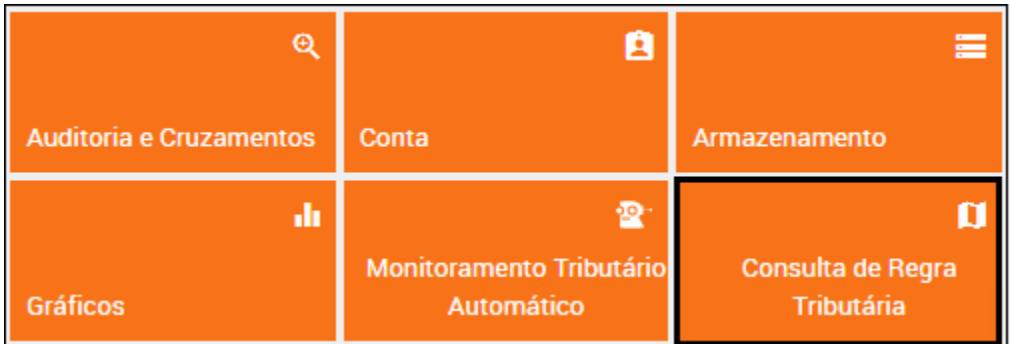

 Através do código NCM é possível consultar a tributação de itens de maneira individual e obter a carga tributária de ICMS, ICMS-ST, IPI, PIS, COFIS e II (Imposto de Importação).

Para realizar a consulta, observe os seguintes passos:

**1 -** Acessando a **Consulta de Regra Tributária**, clique em **Consultar Tributos**;

**OBS:** Caso queira realizar várias consultas sem perder os resultados obtidos, selecione o '**+**' para adicionar novas abas.

**2 -** Preencha as informações correspondente e após clique em **Consultar**;

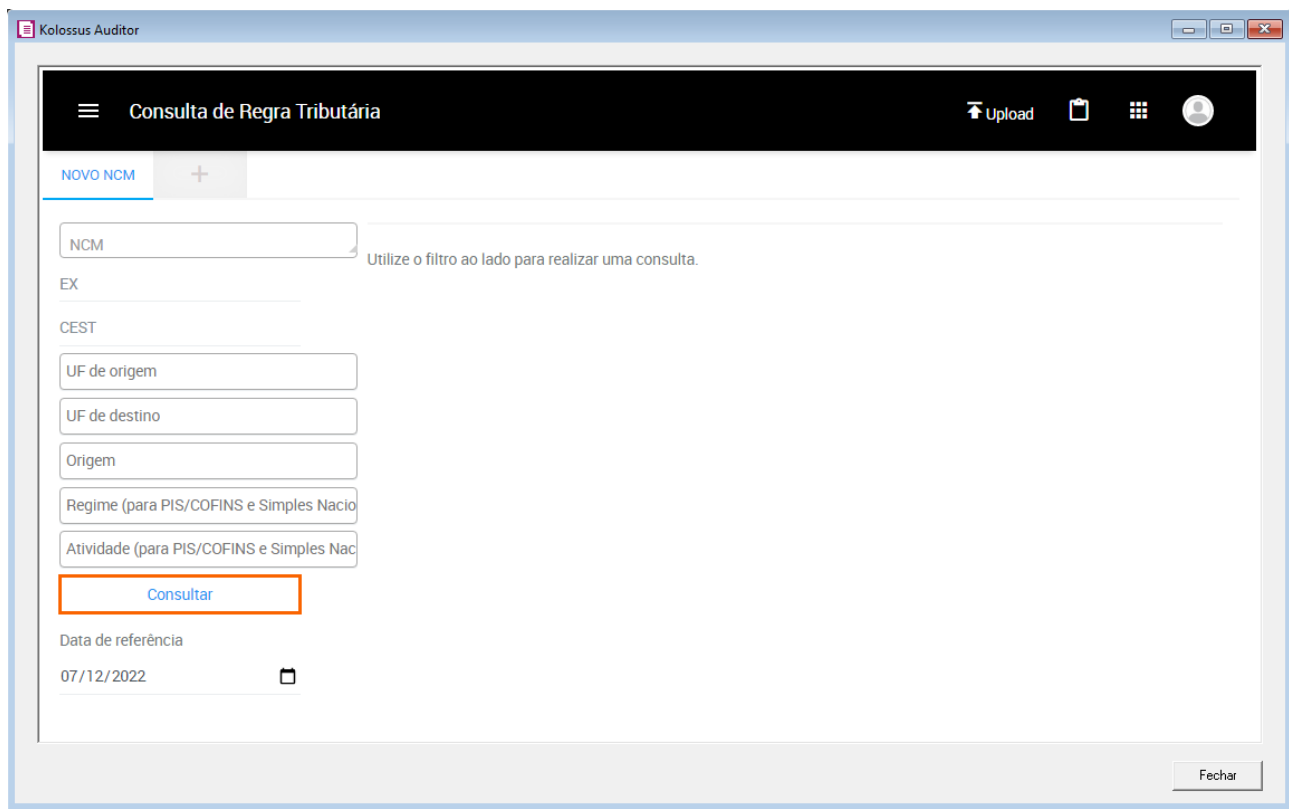

**3 -** Após então, será apresentado os resultados conforme o exemplo abaixo;

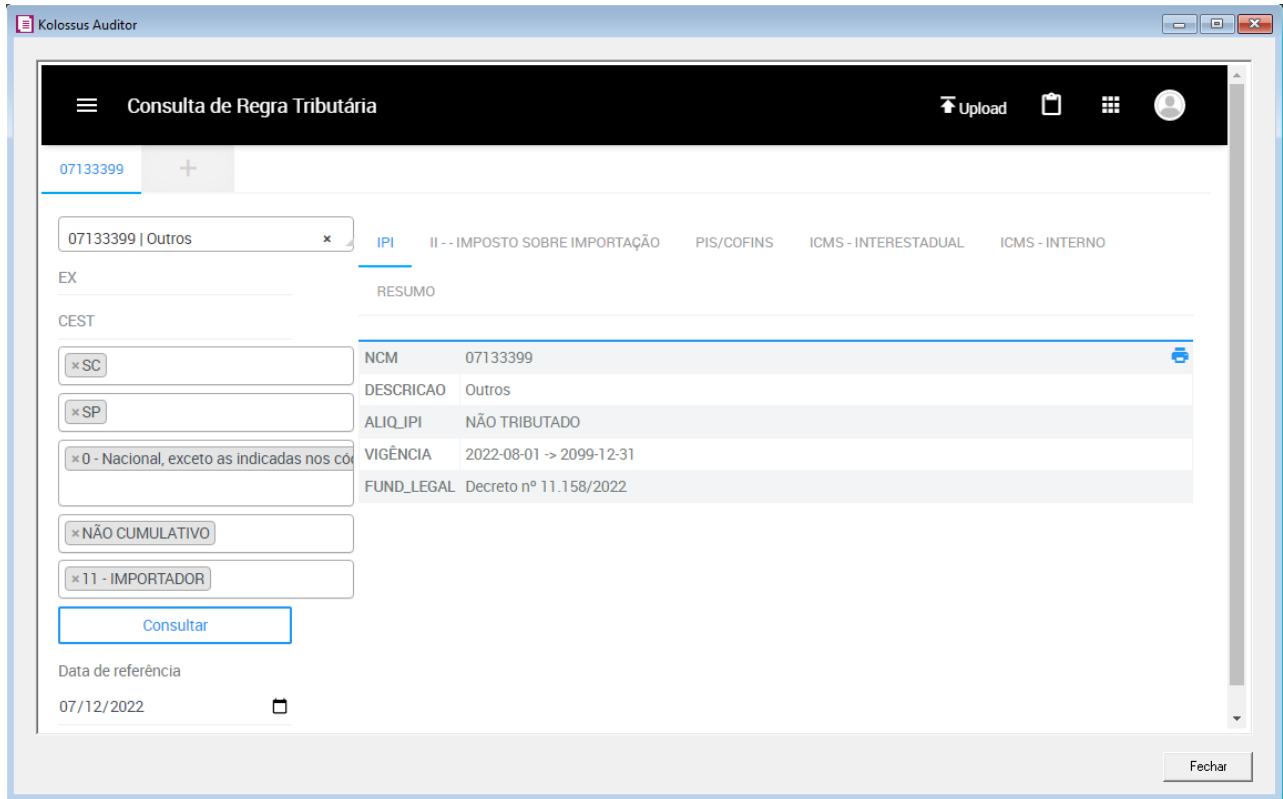

 Clicando na opção **'Realizar um cálculo',** esse botão levará você a calculadora tributária que calcula **ICMS-ST/Antecipação** ou **Diferencial de Alíquota**. Para acessar essa função, avalie os seguintes passos:

**1 -** Abra uma nova aba e clique em **Realizar um cálculo**;

**2 -** Preencha as informações a serem buscadas, informando o devido imposto e estados de Origem e Destino e após clique em **[Consultar]**;

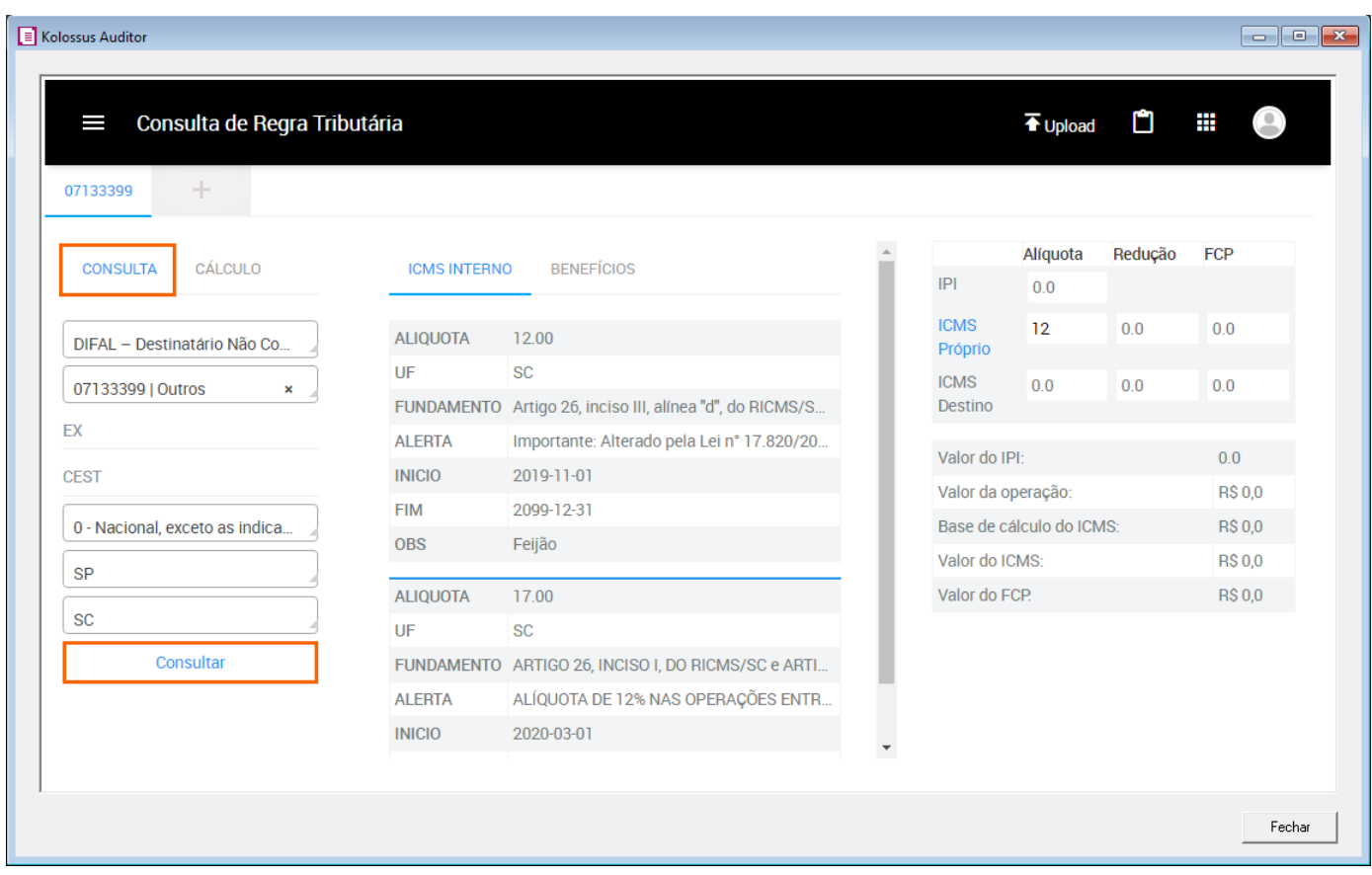

**3 -** Na guia **Cálculo**, você pode informar os dados da Nota fiscal para verificar o valor do imposto a ser recolhido na operação, assim como sua legislação;

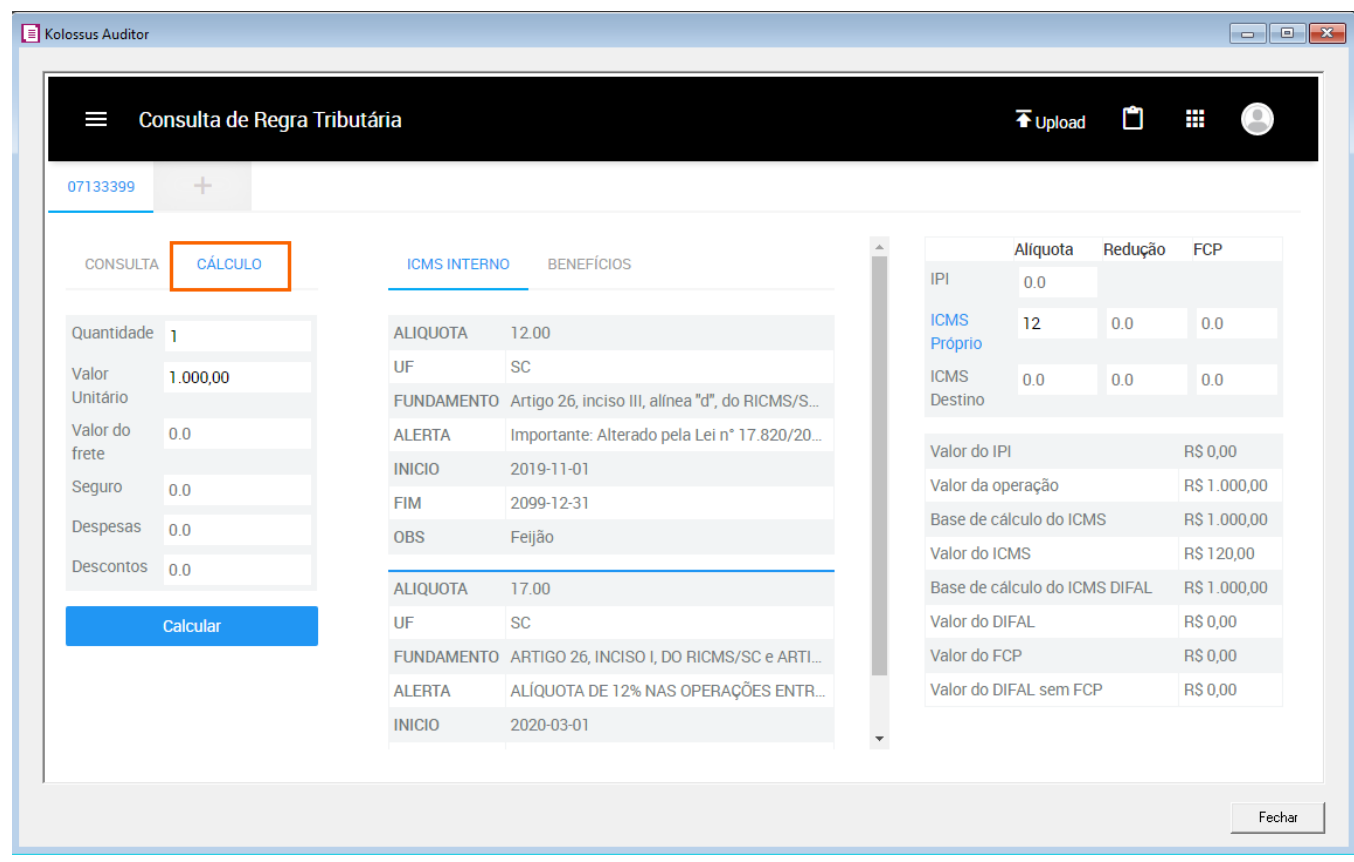

## <span id="page-47-0"></span>5.7 Regra Tributária em Lote

 Através da importação de um arquivo com o detalhamento dos produtos e a seleção dos parâmetros, a **Regra Tributária em Lote** consegue processar e retornar com as informações tributárias desses itens.

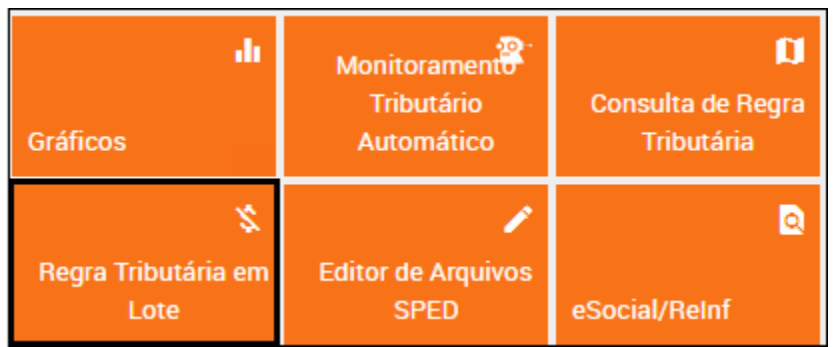

Para utilizar a **Regra Tributária em Lote**, avalie os passos abaixo:

**1 -** Acesse a opção **Upload** no canto superior direito do auditor;

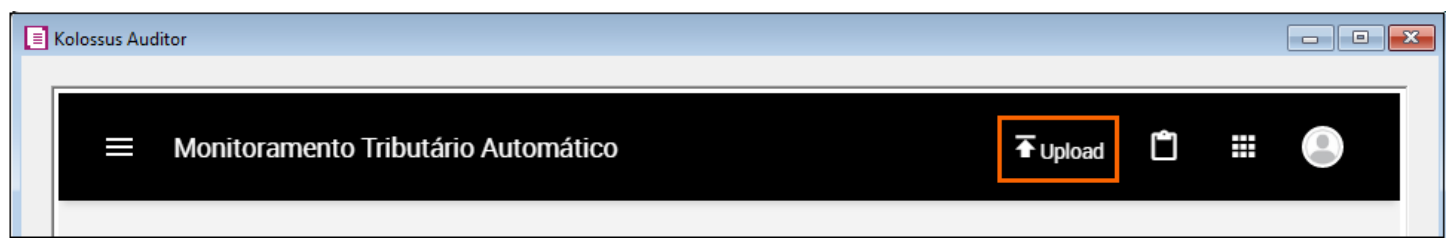

**2 -** Baixe o Modelo disponibilizado na linha Regra Tributária em Lote;

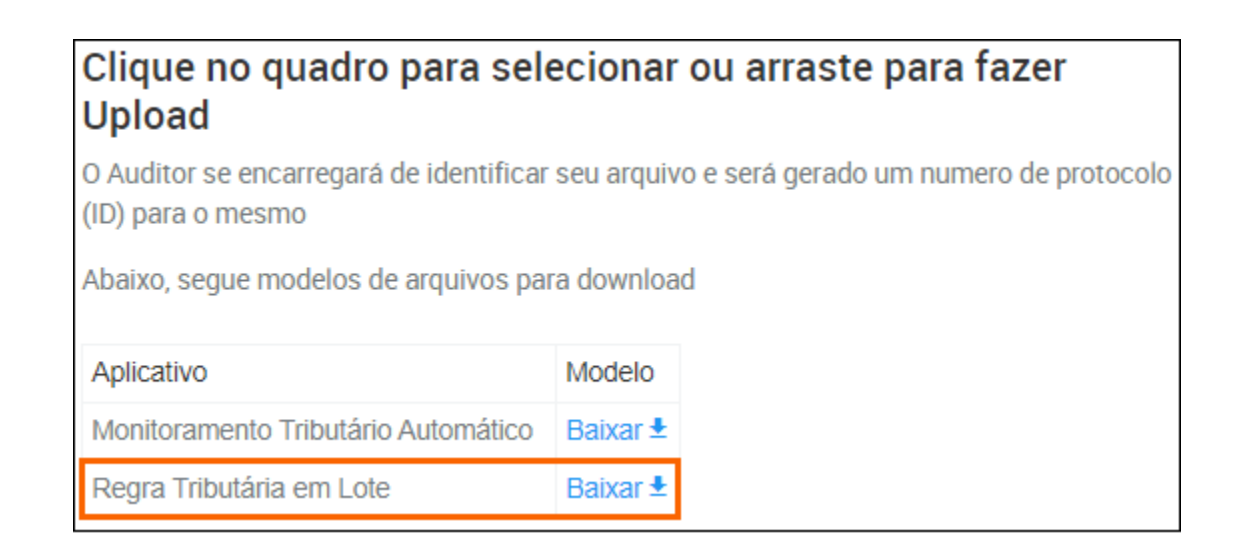

- **3 -** Na planilha haverá colunas para preenchimento das informações;
- **4 -** Preencha as informações conforme as orientações descritas abaixo;

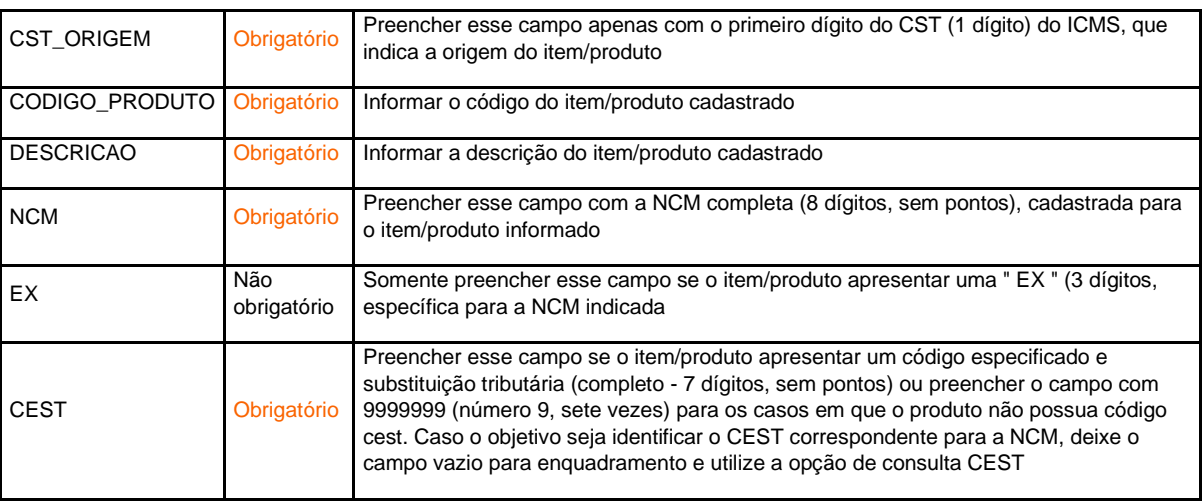

Com a planilha preenchida seguindo com as informações acima, para realizar o envio:

**1 -** Importe o arquivo CSV no menu **Upload**, se o arquivo possui os dados corretos será gerado o protocolo e informado que foi feito o upload com sucesso;

**2 -** Em seguida, acesse o aplicativo **Regra Tributária em Lote**;

**OBS:** O processamento poderá levar alguns minutos conforme a quantidade de produtos informado.

**3 -** Se o arquivo não for preenchido corretamente, ao verificar os dados no menu **Processos**, será apresentado o status '**Processo com erro'**(x);

**4 -** Deverá clicar no item do erro para avaliar os dados incorretos para providenciar a correção das informações;

![](_page_49_Picture_83.jpeg)

Realizado o processo de importação, na opção **Meus processos** e efetue o seguinte processo:

- **1 -** Selecione o arquivo importado e que está com o status '**Aguardando Processamento' (x)**;
- **2 -** Clique no botão **[Processar Tributos]**;

**3 -** Na tela deverá assim efetuar o preenchimento dos Tributos e Competência das consultas que serão realizadas;

**4 -** Após preencha as Unidades da Federação de Origem e Destino e atividades e regimes que desejar.

**5 -** Clique em **[Aplicar]** para executar os parâmetros.

![](_page_50_Picture_80.jpeg)

**6 -** Selecione o Protocolo após o término do processamento, o botão Resultados e Exportar ficará disponível.

**7 -** A verificação da tributação em lote será realizada para o arquivo com o status '**Processo finalizado com sucesso**';

**8 -** No botão **[Resultados]** será demonstrado em tela quando selecionar apenas um Protocolo para visualizar as validações realizadas;

![](_page_50_Picture_81.jpeg)

**10 -** No botão **[Exportar]** e no botão **[Download]** você poderá exportar no formato XLS;

Preparamos um vídeo sobre como consultar as regras tributárias, caso tenha mais dúvidas, acesse o link abaixo:

• [Como consultar as regras tributárias de uma operação ou produto em lote?](https://suporte.dominioatendimento.com/central/faces/solucao.html?codigo=9269&palavraChave=auditor&modulosSelecionados=0)

## <span id="page-51-0"></span>5.8 Editor de Arquivos SPED

 Na opção **Editor de Arquivos SPED** é possível realizar alterações nos arquivos SPED antes do envio para o Fisco, com velocidade e segurança nos dados. Ele automaticamente identifica as hierarquias do layout para que você possa editar um dado específico.

![](_page_51_Picture_71.jpeg)

**OBS:** A opção Editor de Arquivos SPED está disponível para os informativos SPED Fiscal ou **EFD Contribuições**.

#### <span id="page-51-1"></span>5.8.1 Funções do Editor

 Para iniciar as edições de um arquivo que se encontra disponível no Auditor, basta clicar no item SPED Fiscal ou EFD Contribuições apresentado em azul.

![](_page_52_Picture_64.jpeg)

 Após selecionar qual modelo de arquivo irá editar, será aberta a janela do editor, onde você encontrará alguns ícones que lhe auxiliaram no processo de edição.

![](_page_52_Picture_2.jpeg)

Confira abaixo a função de cada ícone do editor:

ø **Consultar:** Após selecionar as condições, você poderá realizar a consulta para verificar quantas linhas se enquadram nos parâmetros especificados.

 $\bullet$ **Pré-visualizar:** Após visualizar as Condições e Escolher as Ações, esse botão permite que você visualize como ficará o resultado antes de aplicar as edições

a **Salvar:** Após realizar a conferência do resultado, clique aqui para gravar e proceder as edições solicitadas.

![](_page_52_Picture_7.jpeg)

**Baixar arquivo:** Você poderá baixar o arquivo após as edições.

**Finalizar Edição:** Após concluir todas as edições, você encerrará o processo clicando aqui.

**Salvar Filtro / Mostrar Filtros:** as condições a ações criadas poderão ser salvas como filtros para edições futuras. Para visualizar o que está salvo, ir para '**Mostrar Filtros**'.

 $\leftrightarrow$ **AEQL:** você poderá clicar aqui para alterar o método de criação de condições e ações para a linguagem SQL.

**Limpar Filtro:** Clique aqui para limpar o filtro.

## <span id="page-53-0"></span>5.8.2 Editando o Arquivo SPED

 $\circ$ 

 No canto direito do Editor de Arquivos SPED, haverá dois quadros que tem como objetivo localizar determinados registros e aplicar alterações:

• No quadro **Condições**: É possível selecionar os Registros e Campos que você deseja alterar;

• No quadro **Ações:** Indique a Ação que você quer realizar ou seja realizar a alteração para as condições informadas acima;

![](_page_53_Picture_87.jpeg)

**OBS:** É possível inserir várias Condições e Ações, basta clicar no '**+**' para adicionar.

Dentro dos quadros acima mencionados, encontramos os operadores, que tem um papel

importante na edição dos dados, por isso separamos abaixo, o comportamento de cada operador:

• **Igual –** Função que localizará, no campo indicado do Registro, a informação desejada exatamente igual à inserida no campo "Valor";

• **Maior -** Função que localizará, no campo indicado do Registro, todos os resultados com valores maiores que o dado inserido no campo "Valor".

• **Menor -** Função que localizará, no campo indicado do Registro, todos os resultados com valores menores que o dado inserido no campo "Valor".

• **Maior igual -** Função que localizará, no campo indicado do Registro, todos os resultados com valores maiores ou iguais ao dado inserido no campo "Valor".

• **Menor igual -** Função que localizará, no campo indicado do Registro, todos os resultados com valores menores ou iguais ao dado inserido no campo "Valor".

• **Diferente -** Função que localizará, no campo indicado do Registro, todas as informações diferentes do dado inserido no campo "Valor".

- **Contém -** Função que localizará, no campo indicado do Registro, todas as informações que contêm (total ou parcialmente) o dado ou o valor inserido no campo "Valor".
- **Entre -** Função que localizará, no campo indicado do Registro, todos os resultados do intervalo compreendido entre os dados inseridos no campo "Valor". Exemplo: Valor1 e Valor2.

• **Está em -** Função que localizará, no campo indicado do Registro, todos os resultados compreendidos na relação dos dados inseridos no campo "Valor" separados por vírgulas. Exemplo: Valor1, Valor2, Valor3, Valor3.

• **Não está em -** Função que localizará, no campo indicado do Registro, todos os resultados não compreendidos na relação dos dados inseridos no campo "Valor" separados por vírgulas, ou seja, todos os dados diferentes da lista. Exemplo: Valor1,Valor2,Valor3,Valor3...

• **Está vazio -** Função que localizará, no campo indicado do Registro, todos os resultados sem informação preenchida, ou seja, retornará nos casos que o campo estiver vazio.

Ficou com dúvidas sobre o Editor de Arquivos SPED? Acesse a solução completa disponibilizada no link abaixo:

[Como editar os arquivos do SPED Fiscal e EFD Contribuições?](https://suporte.dominioatendimento.com/central/faces/solucao.html?codigo=9280&palavraChave=auditor&modulosSelecionados=0)

#### <span id="page-55-0"></span>5.9 e-Social/Reinf

A opção **e-Social/Reinf** tem como objetivo realizar a auditoria e o cruzamento de informações contidas nos arquivos do e-Social e da EFD-Reinf trazendo para você, possíveis inconsistências encontradas.

![](_page_55_Picture_58.jpeg)

Para que o sistema consiga fazer as análises, é pré-requisito importar o XML de cada evento, seja do e- Social ou da EFD-ReInf. Sendo que, a importação pode ser realizada através da opção **Upload** que fica no canto superior da página, subindo arquivo por arquivo ou zipando todos os arquivos e subindo de uma única de vez.

![](_page_55_Picture_4.jpeg)

Após a importação dos XML's, importante a conferência dos processos para checar se todos os arquivos importados estão sendo processados com sucesso.

![](_page_56_Picture_11.jpeg)

Os resultados referentes as auditorias estarão disponíveis dentro da função e-Social/Reinf como demonstra a imagem abaixo:

![](_page_56_Picture_12.jpeg)

#### <span id="page-57-0"></span>5.10 Controle de Estoque

Essa opção permite realizar a análise do estoque sob a ótica das obrigações acessórias. Através da importação prévia dos arquivos do SPED Fiscal, NF-e, SAT e NFC-e o Controle de Estoque realizará os cálculos dos saldos mensais de forma analítica, permitindo a conciliação com controles internos e dados do ERP.

#### **Importante!**

Para utilização adequada do aplicativo, recomendamos que seja realizada a importação prévia da totalidade dos arquivos de SPED Fiscal e dos documentos fiscais eletrônicos de emissão própria. A não realização deste processo impactará diretamente nos resultados.

Para realizar o controle de Estoque, você deverá avaliar os seguintes procedimentos:

**1 -** No Home Suite do Kolossus, acessar o menu **Controle de Estoque**;

![](_page_57_Figure_6.jpeg)

**2 -** Após preencha as informações de CNPJ da empresa que será objeto de análise do Estoque e Ano, que servirá para o sistema busque dentro da competência, as informações das obrigações;

![](_page_58_Picture_51.jpeg)

**OBS:** Somente é possível selecionar empresas previamente cadastradas através do app Conta ou via Upload de Obrigação Acessória.

**3 -** Confira a Empresa e o CNPJ, se estiverem corretos, clique em **[Gerar Relatório]** para seguir;

**4 -** Clique em **Meus Processos** para visualizar a solicitação. Aguarde o término do processamento. A ampulheta será alterada para um '**check**' quando o resultado estiver pronto.

**5 -** Quando isso acontecer, selecione o protocolo e clique em **Exportar** para apresentar os resultados em no formato .xls (excel).

![](_page_58_Picture_52.jpeg)

#### <span id="page-59-0"></span>5.11 Auditoria XML

É o aplicativo responsável por consolidar as auditorias de Documentos Fiscais Eletrônicos, e onde encontra-se os resultados segregados por tipo de documentos fiscais e que tenham sido recuperados, que tenham sido importados de forma manual (via upload) ou pela rotina de Importação Padrão NF-e, configurando no menu **Arquivos > Configuração de Importação > NF-e Arquivo XML**.

![](_page_59_Picture_2.jpeg)

O item **Home** do Auditor de Documentos Fiscais possibilitará que o usuário visualize os totais de documentos eletrônicos recuperados ou importados.

![](_page_59_Figure_4.jpeg)

Nos demais itens do menu do lado esquerdo, você encontrará as seguintes opções:

- **NFe - Notas Fiscais Eletrônicas (modelo 55):** É possível realizar consulta das notas fiscais eletrônicas (NFe - modelo 55) que foram capturadas ou importadas no Kolossus.
- **NFC-e - Nota Fiscal de Consumidor Eletrônica (Modelo 65):** É possível realizar consulta das notas fiscais de consumidor eletrônicas (NFCe - modelo 65) que foram importadas no Kolossus.
- **CT-e - Conhecimento de Transporte Eletrônico (Modelo 57):** É possível realizar consulta dos conhecimentos de transporte eletrônicos (CTe - modelo 57) que foram capturadas ou importadas no Kolossus.
- **CF-e-SAT (Cupons Fiscais Eletrônicos):** É possível realizar consulta dos Cupons Fiscais eletrônicos (SAT) que foram importadas no Kolossus.
- **Empresas:** Nesse menu você encontrará a consolidação dos documentos fiscais por empresa.
- **Processos:** Nesse menu poderá ser visualizado o andamento da importação dos xml's.
- **Auditorias:** Para acessar os resultados consolidados de Auditoria nos documentos fiscais eletrônicos, conforme abaixo:

![](_page_60_Picture_98.jpeg)

Ao selecionar um tipo de documento fiscal, estarão disponíveis as auditorias acionadas para seus documentos fiscais eletrônicos, com:

- Possibilidades de filtros de datas e níveis para melhorar a assertividade de sua análise.
- Filtro Pré-Definido para buscar as auditorias dos últimos 3 meses.

Ao clicar na quantidade de notas, você será direcionado ao analítico dos documentos que acionaram a regra de auditoria selecionada.

**Documentos que acionaram a Auditoria:** serão listados todos os documentos que se enquadraram na regra de auditoria selecionada.

![](_page_61_Picture_78.jpeg)

Pode-se aplicar filtros para facilitar a visualização analítica dos resultados e ao clicar no ícone 'farol', será direcionado até o retorno analítico da auditoria. O ícone de exportação permite fazer o download do arquivo XML, sendo possível fazer o download em massa dos XML's e gerar relatórios em formato analítico e sintético.

• **Analítico:** Essa funcionalidade permite consolidar CNPJs, Competência e as Regras de Auditoria que você precisa.

Para realizar a Exportação Analítica é necessário realizar os seguintes passos:

**1 -** Após clicar no item **Analítico** do menu lateral, você deve informar o Documento para prosseguir;

![](_page_62_Picture_54.jpeg)

- **2 -** Você deve inserir o Mês de Início e o Mês final no formato AAAA/MM;
- **3 -** Preencha as demais informações, onde serão apresentados os seguintes campos:
	- **Emitente:** É possível selecionar mais de 1 (um) CNPJ.
	- **Buscar Filiais:** Clique para considerar todos os CNPJs que possuem a mesma raiz.
	- **Auditorias:** Aqui você poderá selecionar todas as auditorias ou relatórios de seu interesse.
	- **Diagnóstico:** Ao invés de selecionar as rotinas individualmente, você pode selecionar o agrupamento das regras por diagnóstico.

![](_page_63_Picture_44.jpeg)

**4 -** Clique em exportar para que o relatório analítico consolidado seja gerado.

#### <span id="page-63-0"></span>5.12 Gestor de Riscos de Auditoria

O aplicativo de Gestão de Riscos de Auditoria (GRA) tem por objetivo possibilitar aos usuários que a partir de auditorias, criem planos de ações para as correções.

![](_page_63_Picture_4.jpeg)

Na criação dos planos será possível apontar a origem da inconsistência (Cadastro, Sistema e etc.), o grau de risco (Baixo, Médio e etc.), o valor do risco, o responsável pela ação corretiva e o prazo para conclusão.

Através do Painel do Gestor de Riscos de Auditoria, o gestor poderá visualizar e controlar todas as ações que estão sendo executadas pelo seu time.

Já na tela de entrada é possível avaliar alguns quadros que nos trazem algumas informações relevantes:

![](_page_64_Picture_76.jpeg)

- **Abertos:** É demonstrado o total de planos com o status "Aberto".
- **Encerrados:** Total de planos que foram encerrados.
- **Vencimento Próximo:** Totalização de planos que vencem nos próximos 10 (dez) dias.
- **Atrasados:** Será apresentada a quantidade de planos de ações com prazo expirado.

No painel geral é possível visualizar as principais informações relacionadas aos planos de ações como: Criador, Responsável, Auditoria vinculada, Nome do Plano, Grau de Risco e o Prazo.

![](_page_64_Picture_77.jpeg)

**OBS:** Também é possível criar filtros com datas, por status (aberto ou fechado) e exportar os resultados.

Para editar um plano, clique no ícone do lado direito. Lembrando que serão permitidas algumas ações conforme abaixo:

- **Para o Criador:** Alterar todos os campos;
- **Para o Responsável:** Alterar o status;

Para criar um plano, avalie os seguintes passos abaixo:

**1 -** Clique no menu **Novo Plano** do lado esquerdo;

![](_page_65_Picture_138.jpeg)

- **2 -** Realize o preenchimento, considerando os seguintes campos:
	- **Auditoria:** selecione a regra de auditoria que será objeto de um plano de Ação.
	- **Nome do Plano:** dê um nome ao plano de ação.
	- **Detalhes do Plano:** aqui você poderá detalhar a ação. Ex: Revisar Códigos de Produtos X e Y, alterar regra de CST para Operação X, Revisar cadastro do Fornecedor W.
	- **Empresas:** Selecione as empresas objetos do Plano de Ação.
	- **Responsável pela execução:** buscar um usuário previamente cadastrado no Kolossus.
	- **Prazo:** informe a data desejada de conclusão.
	- **Grau de Risco:** informe o nível do risco desejado.
	- **Origem:** indique a origem da inconsistência.
	- **Valor da Penalidade:** informe o valor total de risco que a referida auditoria representa para a empresa.

![](_page_66_Picture_34.jpeg)

**3 -** Clique em **Salvar Plano** para salvar o plano de ação.

No menu **Meus Planos**, é possível visualizar exclusivamente os planos criados pelo seu usuário ou que você seja o responsável.

![](_page_66_Picture_35.jpeg)

#### <span id="page-66-0"></span>5.13 Recuperador de Tributos

Neste aplicativo você encontrará soluções rápidas e práticas para o dia a dia.

![](_page_67_Figure_0.jpeg)

Dentro das funcionalidades apresentadas estão:

- **Segregação de Receitas do Simples Nacional:** Identificação de produtos com regime monofásico de PIS/COFINS e sujeitos a substituição tributária do ICMS;
- **Exclusão do ICMS da Base de Cálculo do PIS/COFINS:** Relatório que identifica e exclui os valores de ICMS da base de cálculo do PIS e da COFINS, demonstrando os valores passíveis de recuperação.

![](_page_67_Picture_64.jpeg)

Ficou com dúvidas sobre como utilizar o Recuperador de Tributos, preparamos um conteúdo que explica como usá-lo, acesse clicando do link de seu interesse!

- [Como gerar um relatório com a segregação de receitas do Simples Nacional?](https://suporte.dominioatendimento.com/central/faces/solucao.html?codigo=9293)
- [Como gerar um relatório com a exclusão do ICMS da Base de Cálculo de PIS e COFINS?](https://suporte.dominioatendimento.com/central/faces/solucao.html?codigo=9292)

## <span id="page-68-0"></span>6 Suporte Técnico e Treinamento

Caso não esteja conseguindo acessar a ferramenta do Kolossus Auditor ou precise de maiores informações sobre as funcionalidades e resultados, utilize nossos canais de suporte Domínio, onde é possível encontrar respostas rápidas e atendimentos assertivos para lhe auxiliar, confira abaixo nossos canais:

- [Central de Soluções](https://suporte.dominioatendimento.com/central/faces/central-solucoes.html)
- [Veja as principais novidades do Auditor Fiscal](https://www.youtube.com/watch?v=2gtHjGwvaDE)
- [Suporte via Ligação](https://suporte.dominioatendimento.com/central/faces/solucao.html?codigo=1374)
- [Suporte via Web](https://suporte.dominioatendimento.com/central/faces/solucao.html?codigo=4389)

![](_page_69_Picture_0.jpeg)